# brother

# RJ-4030 RJ-4040 **BRUKERMANUAL**

RI

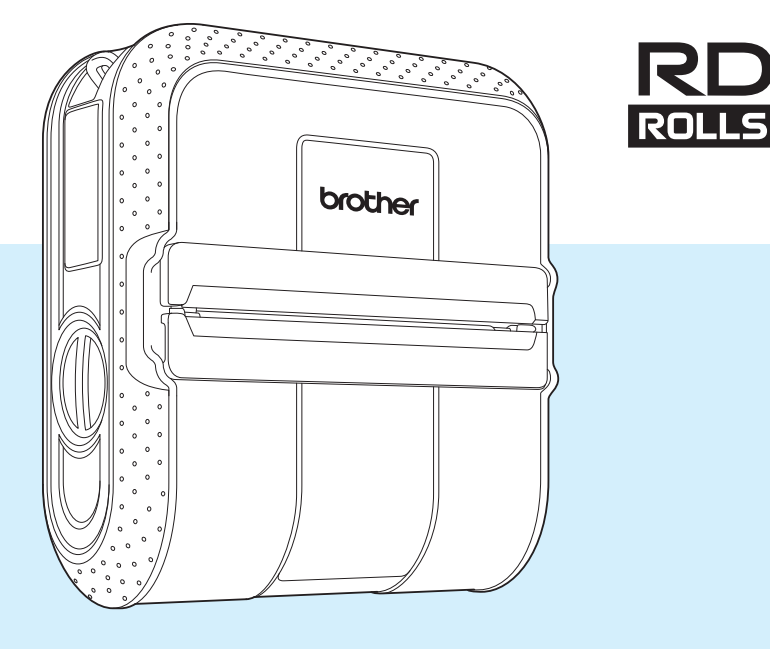

Les denne brukerhåndboken før du tar skriveren i bruk.

Vi anbefaler at du har denne håndboken lett tilgjengelig for fremtidige referanseformål.

Versjon E

## **Innledning**

Takk for kjøpet av Brother mobil skriver RJ-4030/RJ-4040. RJ-4030/RJ-4040 (heretter omtalt som "skriveren") er en mobil termisk skriver. Sørg for å lese brukermanualen, produktsikkerhetsguiden, hurtigoppsettguiden, programvarehåndboken og brukerhåndboken for nettverket (gjelder bare RJ-4040) før du bruker skriveren. Vi anbefaler at du har disse dokumentene lett tilgjengelig for fremtidige referanseformål.

## **Symboler som brukes i dette dokumentet**

Følgende symboler brukes gjennom dette dokumentet.

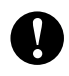

Dette symbolet angir informasjon eller anvisninger som bør følges. Å ignorere dem kan føre til skade eller mislykkede operasjoner.

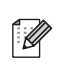

Dette symbolet angir merknader som tilbyr informasjon eller anvisninger som kan hjelpe deg med å forstå produktet bedre og bruke det på en mer effektiv måte.

## **Om dette dokumentet**

Dette dokumentet (PDF) er inkludert på CD-ROM-platen.

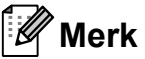

.<br>Hvis du bruker Adobe® Reader<sup>®</sup> til å vise dette dokumentet på en datamaskin, endres markøren til  $\mathbb{R}^{\mathbb{N}}$ når den plasseres på en kobling. Klikk på koblingen for å åpne den tilsvarende siden. Hvis du vil ha informasjon om bruk av Adobe® Reader<sup>®</sup>, se hjelpefilen som følger med Adobe® Reader®.

## Innholdsfortegnelse

#### Konfigurere skriveren  $\mathbf 1$

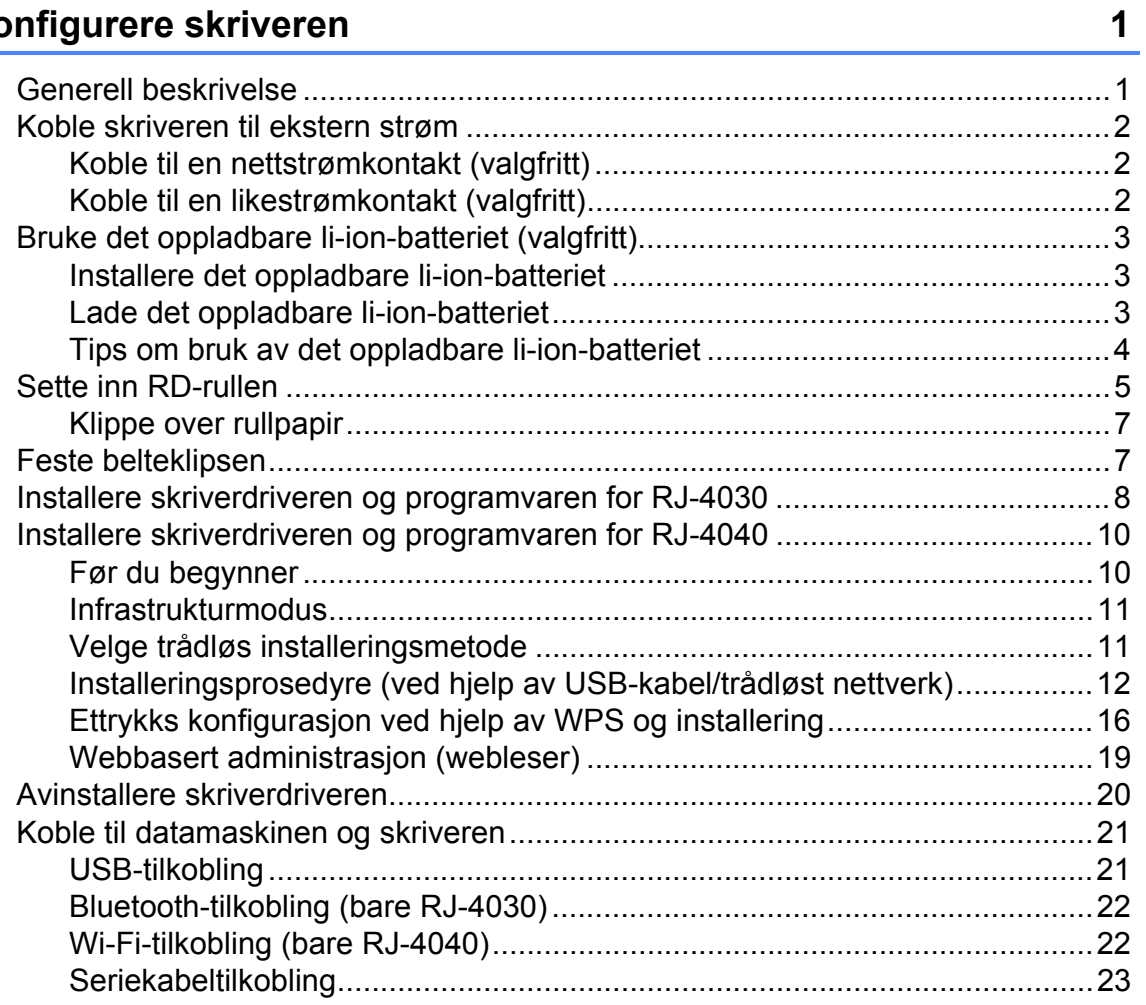

#### $\overline{2}$ **Bruke skriveren**

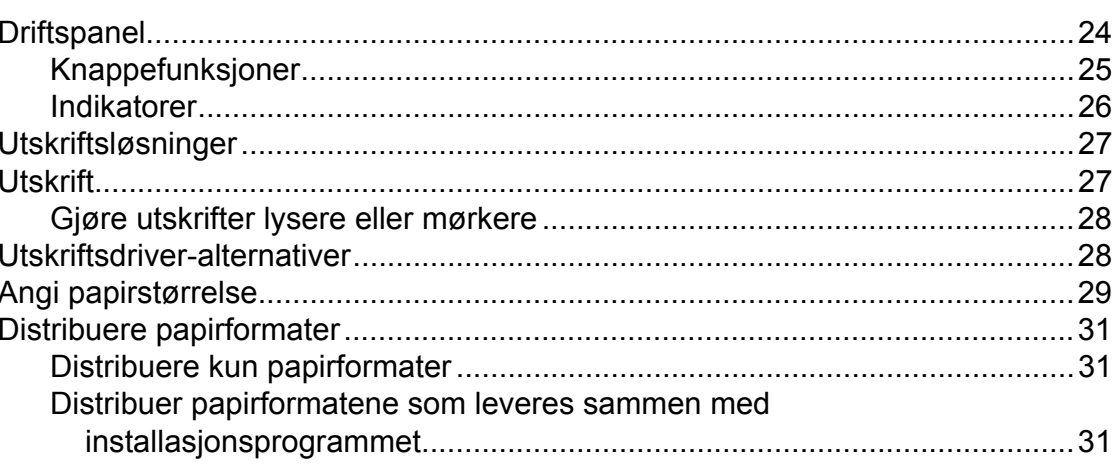

#### $\mathbf{3}$ RJ-verktøyet

### $32$

24

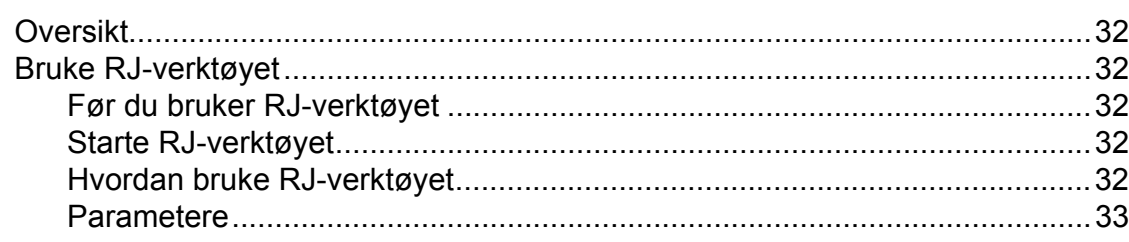

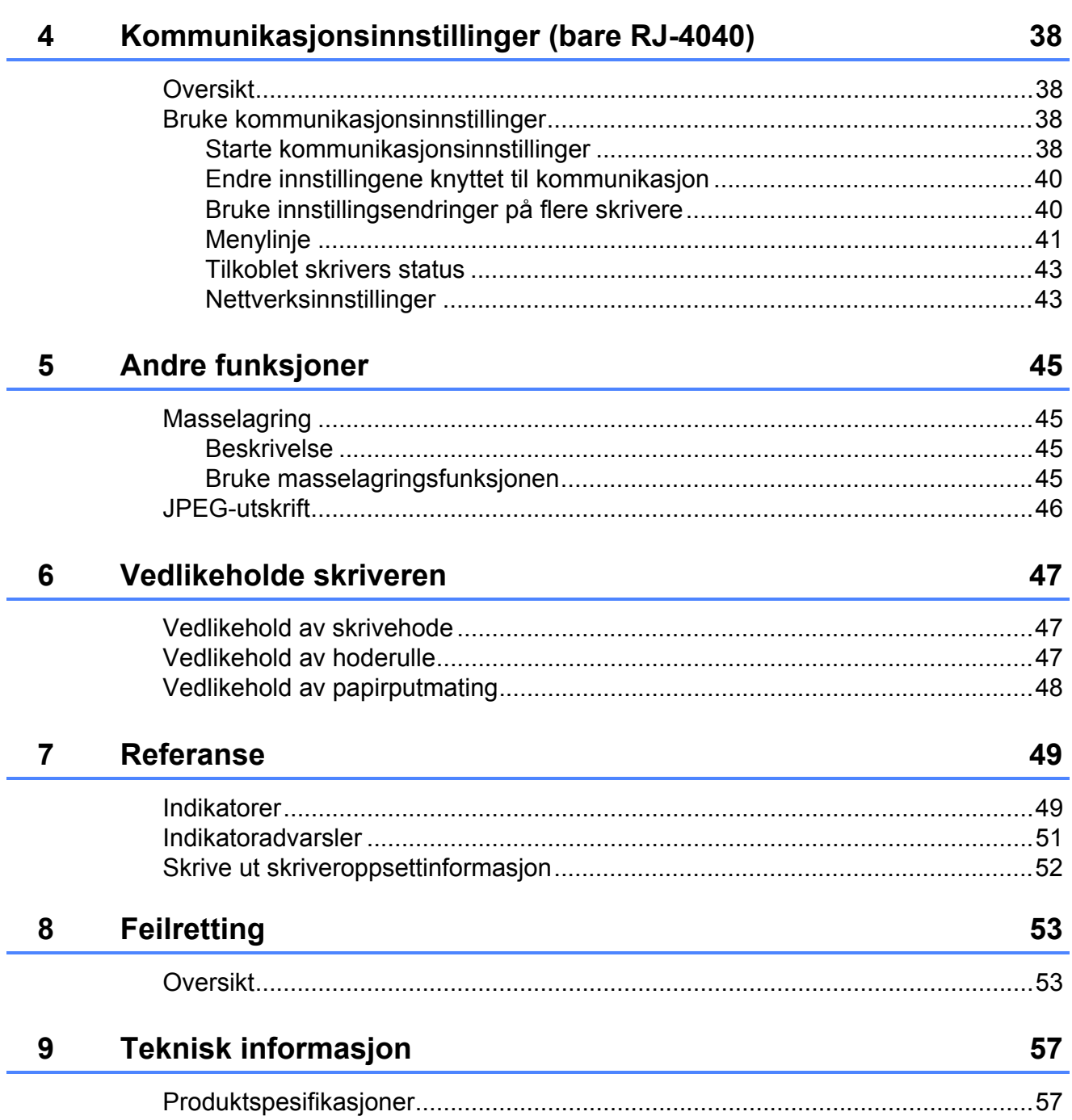

<span id="page-4-0"></span>**Konfigurere skriveren <sup>1</sup>**

## <span id="page-4-1"></span>**<sup>1</sup> Generell beskrivelse <sup>1</sup>**

#### **Foran <sup>1</sup>**

**1**

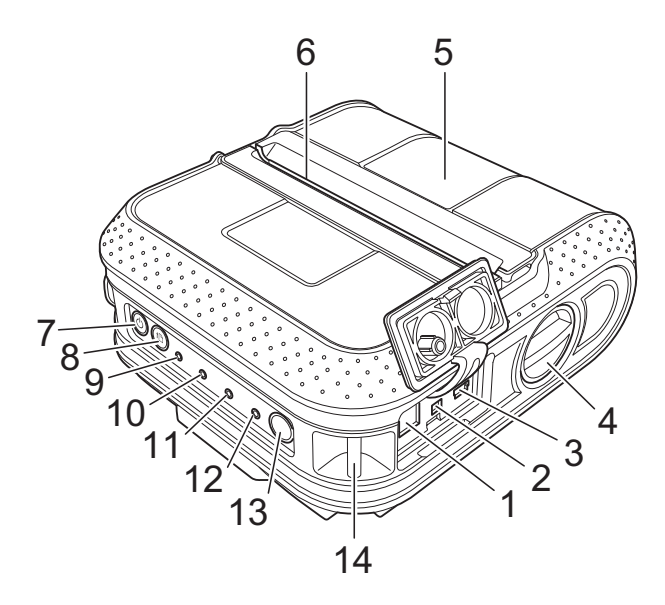

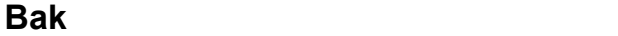

- **1 AC/DC-kontakt**
- **2 Serieport**
- **3 USB-port**
- **4 Dekselåpningshendel**
- **5 Deksel for RD-rull**
- **6 Papirutmating**
- **7 (Strøm)-knapp**
- **8 (Fremmating)-knapp**
- **9 POWER- (Strøm) indikator**
- **10 STATUS-indikator**
- **11 BATT- (Batteri) indikator**
- **12 (Bluetooth)-indikator (RJ-4030)/ (Wi-Fi)-indikator (RJ-4040)**
- **13 Bluetooth-knapp (RJ-4030)/ (Wi-Fi)-knapp (RJ-4040)**
- **14 Beltekrok**
- **15 Batterideksel**
- **16 Batterideksellås**
- **17 Batterirom**

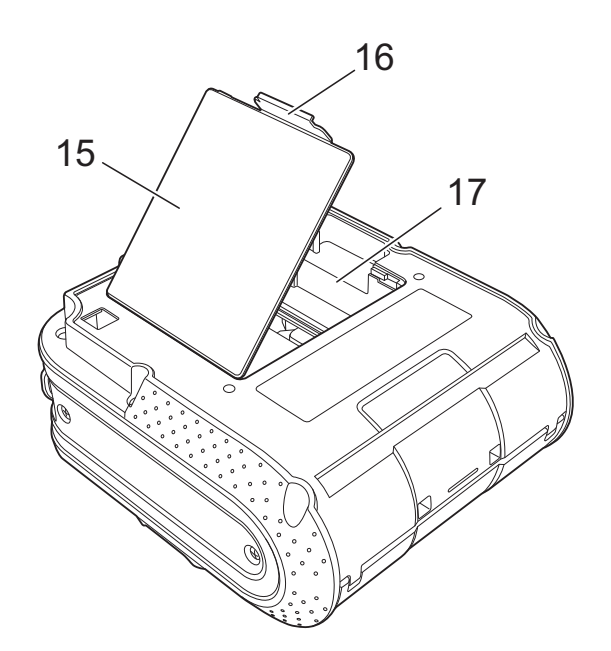

## <span id="page-5-3"></span><span id="page-5-0"></span>**Koble skriveren til ekstern strøm <sup>1</sup>**

## <span id="page-5-1"></span>**Koble til en nettstrømkontakt (valgfritt) <sup>1</sup>**

Koble skriveren til en nettstrømkontakt i nærheten for å gi strøm til skriveren eller lade det oppladbare batteriet ved hjelp av nettstrøm.

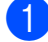

**1** Koble nettadapteren til skriveren.

- 
- **2** Koble nettstrømledningen til nettadapteren.
- **3** Koble nettstrømledningen til en nettstrømledning i nærheten (100-240 VAC, 50-60 Hz).

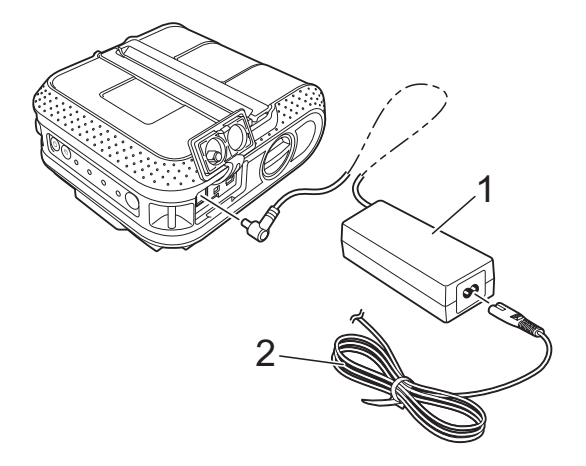

- **1 Nettadapter**
- **2 Nettstrømledning**

### **Merk**

Nettstrømadapteren og nettstrømadapteren er valgfritt tilbehør. Kjøp adapter og nettledning som egner seg for regionen der skriveren skal brukes.

## <span id="page-5-2"></span>**Koble til en likestrømkontakt (valgfritt) <sup>1</sup>**

Koble skriveren til bilens 12 V likestrømuttak (sigarettenner osv.) for å drive skriveren eller lade det oppladbare batteriet ved hjelp av bilens likestrøm.

Koble biladapteren til bilens 12 V DC strømuttak.

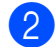

- **2** Koble biladapteren til skriveren.
- **3** Slå på bilens strøm, og trykk på og hold (Strøm)-knappen på skriveren for å slå den på.

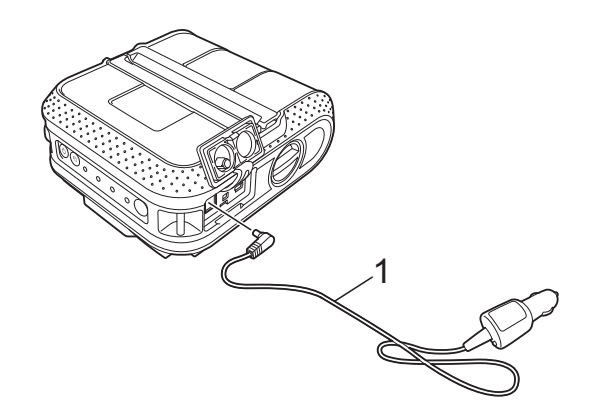

**1 Biladapter**

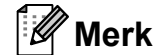

- Biladapteren er valgfritt tilbehør.
- Bilen leverer varierende spenning. Utskriftshastigheten kan avvike avhengig av den medfølgende spenningen.

## <span id="page-6-0"></span>**Bruke det oppladbare li-ion-batteriet (valgfritt) <sup>1</sup>**

### <span id="page-6-1"></span>**Installere det oppladbare li-ion-batteriet <sup>1</sup>**

Åpne batteridekselet ved å trykke på deksellåsen.

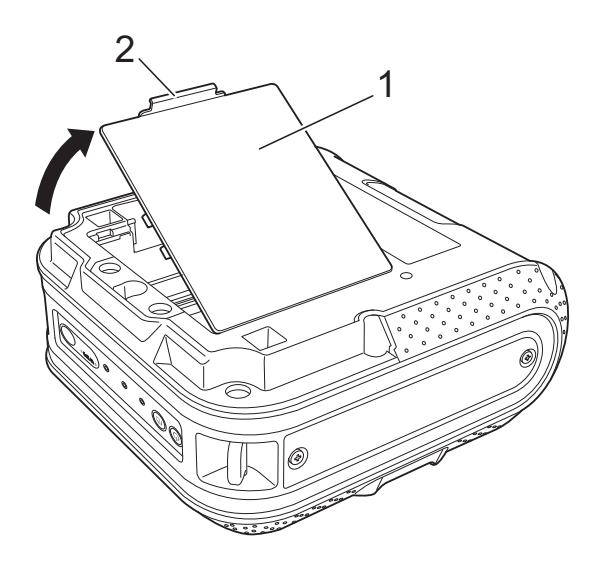

- **1 Batterideksel**
- **2 Dekselsperre**
- Sving dekselet åpent og fjern det.

**3** Sett inn batteriet i batterirommet.

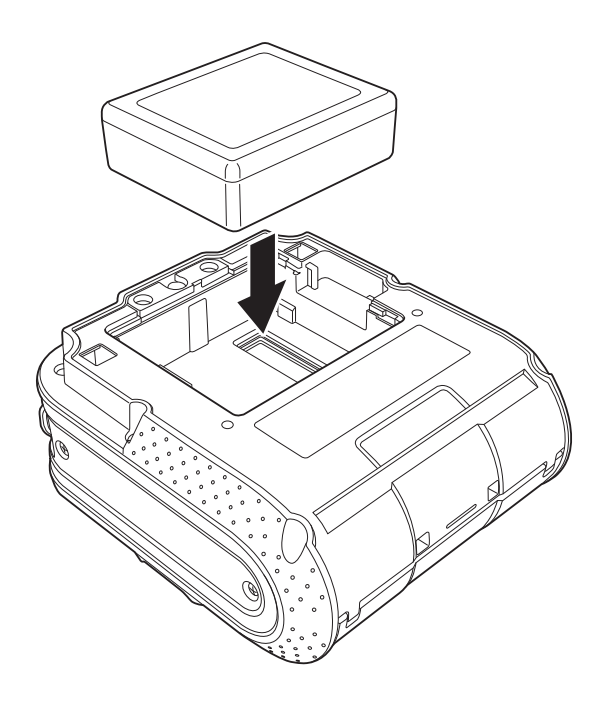

Bekreft at krokene på kanten av batteridekselet er riktig satt inn, og sett på dekselet igjen.

### **Merk**

Spenningen fra det oppladbare li-ion-batteriet varierer. Utskriftshastigheten kan også variere avhengig av spenningen.

#### **Fjerne det oppladbare li-ion-batteriet <sup>1</sup>**

Fjern batteridekselet og det oppladbare li-on-batteriet, og sett på batteridekselet igjen.

### <span id="page-6-2"></span>**Lade det oppladbare li-ion-batteriet <sup>1</sup>**

Det oppladbare li-ion-batteriet kan også lades mens det er satt inn i skriveren.

Utfør følgende prosedyre for å lade det oppladbare li-ion-batteriet.

## **Merk**

- Før du bruker det oppladbare li-ion-batteriet, bruker du følgende fremgangsmåte for å lade det.
- Opptil 360 minutter er nødvendig for å fullade et oppladbart li-ion-batteri.
- Du kan skrive ut omtrent 2 000 etiketter (når tilkoblet via USB og ved bruk av et nytt, fulladet batteri). Testet ved hjelp av Brothers utskriftstestdata (7 % dekning  $4 \times 6$  tommer) ved 23 °C.
- **1** Sørg for at skriveren er slått av. Hvis skriveren er slått på, trykker du på og holder  $\bigcirc$  (Strøm)-knappen for å slå den av.
- 2 Sørg for at det oppladbare li-ionbatteriet er installert i skriveren.
- **3** Bruk nettadapteren og nettstrømledningen til å koble skriveren til en nettstrømkontakt, eller bruk biladapteren til å koble skriveren til et likestrømuttak.

BATT- (Batteri) indikatorlyset er oransje når skriveren lader.

Når det oppladbare li-ion-batteriet er fulladet, slås BATT- (Batteri) indikatorlyset av.

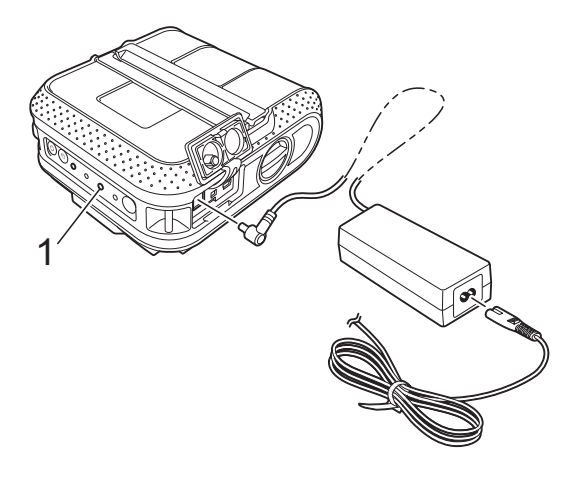

**1 BATT- (Batteri) indikator**

#### **Stoppe lading av det oppladbare li-ion-batteriet <sup>1</sup>**

Hvis du vil stoppe ladingen av det oppladbare li-ion-batteriet, kobler du strømledningen eller biladapteren fra batteriets AC/DC-kontakt.

## <span id="page-7-0"></span>**Tips om bruk av det oppladbare li-ion-batteriet <sup>1</sup>**

- Lad det oppladbare li-ion-batteriet før bruk. Ikke bruk det før det er ladet.
- Mørkere utskrifter utlader det oppladbare li-ion-batteriet raskere enn lysere utskrifter. Juster den innstilte utskriftstettheten i skriverdriverens dialogboks eller i RJ-verktøyet (se *[Utskriftstetthet](#page-36-1)* >> side 33).
- Lading av det oppladbare li-ion-batteriet finner sted i omgivelser med temperatur på 0-40 °C. Lad det oppladbare li-ion-batteriet i et miljø som har dette temperaturområdet. Hvis temperaturen i omgivelsene er utenfor dette intervallet, vil det oppladbare li-ion-batteriet ikke lades, og batteriindikatoren vil fortsatt være tent.
- Hvis skriveren brukes når både det oppladbare li-ion-batteriet er installert og nettstrømadapteren eller biladapteren er tilkoblet, kan batteriindikatoren slås av og ladingen kan til og med stoppe selv om det oppladbare li-ion-batteriet ikke er fulladet.
- Når det oppladbare li-ion-batteriet lades mens biladapteren er tilkoblet, er det ikke sikkert at likestrømuttaket (DC) kan levere mengden spenning som kreves for å lade det oppladbare li-ion-batteriet fullstendig. Når det har gått 360 minutter (maks.) siden ladingen startet, slås batteriindikatoren av og ladingen stopper selv om det oppladbare li-ion-batteriet ennå ikke er fulladet.

#### **Oppladbart li-ion-batteri <sup>1</sup>**

Å forstå egenskapene til det oppladbare li-ion-batteriet gjør det enklere for deg å optimalisere bruken av det.

- Bruk eller lagring av det oppladbare li-ion-batteriet på steder utsatt for høye eller lave temperaturer kan tappe dets kapasitet raskere. Nærmere bestemt vil bruk av et oppladbart li-ion-batteri med høyt ladenivå (90 % eller mer) på et sted utsatt for høye temperaturer, fremskynde batteriets tap av kvalitet ytterligere.
- Bruk av skriveren mens det oppladbare li-ion-batteriet er installert og lader, kan fremskynde batteriets kvalitetstap ytterligere. Hvis du bruker skriveren med det oppladbare li-ion-batteriet installert, kobler du fra nettadapteren eller biladapteren.
- Hvis skriveren ikke skal brukes på lengre tid, fierner du det oppladbare li-ion-batteriet fra skriveren når ladingen er 50 % eller mindre, og oppbevarer batteriet på et kjølig sted borte fra direkte sollys.
- Hvis det oppladbare li-ion-batteriet ikke skal brukes på lenge, anbefaler vi å lade det hver 6. måned.
- For andre forholdsregler, se instruksjonshåndboken som fulgte med det oppladbare li-ion-batteriet.

## <span id="page-8-1"></span><span id="page-8-0"></span>**Sette inn RD-rullen**

Trykk på og hold  $\circlearrowright$  (Strøm)-knappen for å slå av skriveren. Vri og hold dekselåpningshendelen for å åpne dekselet for RD-rullen.

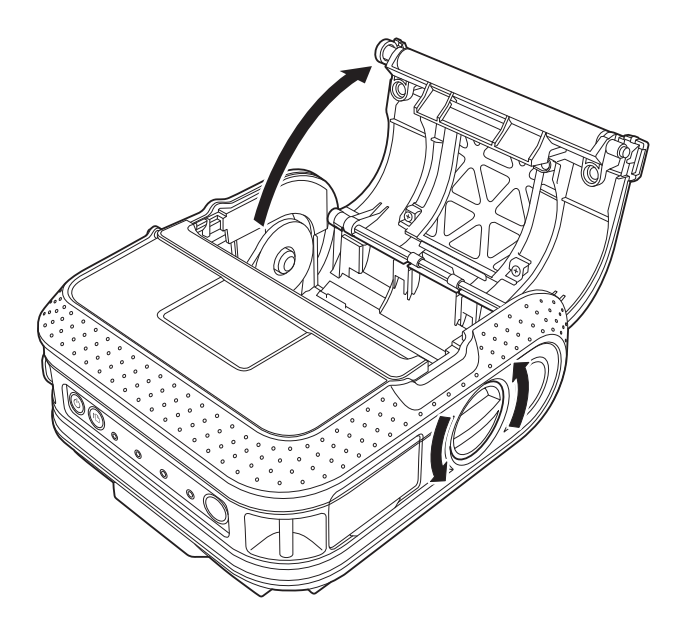

b Mens du skyver justeringslåsen i pilens retning, flytter du den til venstre eller høyre. Fordi rullføreren også vil flyttes, justerer du rullføreren slik at den stemmer overens med papirbredden. Bruk skalaen som er inngravert på innsiden av skriveren.

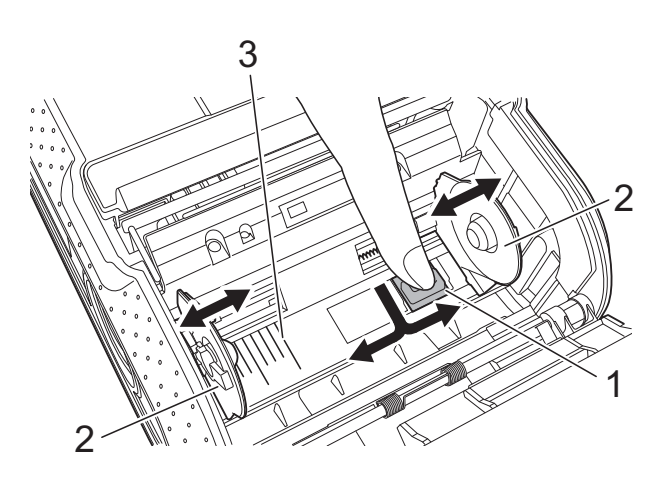

- **1 Justeringslås**
- **2 Rullfører**
- **3 Skala**

**3** Sett inn en RD-rull opp-ned i RD-rullplassen med etikettene matet fra bunnen som vist.

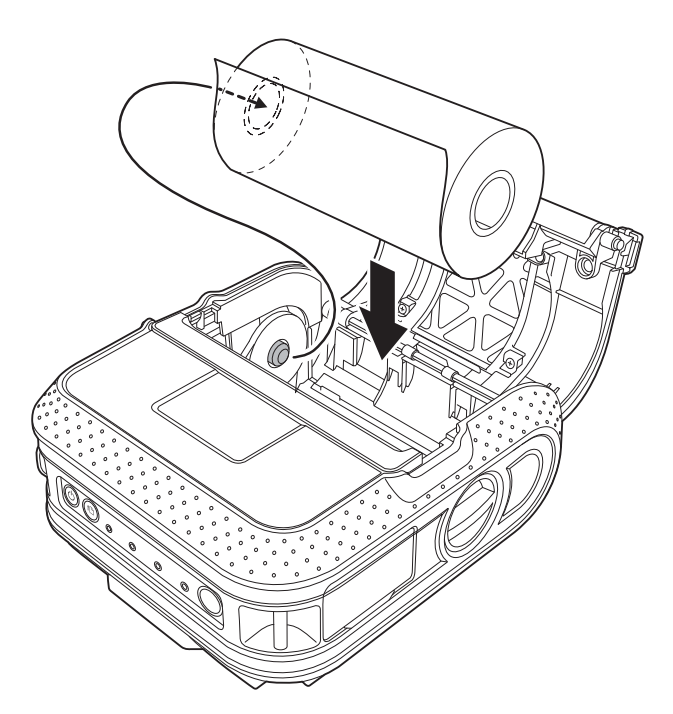

- Kontroller posisjonen til rullføreren for å forhindre at RD-rullen beveger seg i sideretning.
- Feil innsetting av RD-rullen gjør at etiketten blir trykket på feil side.
- Når du skriver ut på utstansede etiketter, plasserer du rullføreren slik at det er en åpning på 2 mm på begge sider (4 mm totalt) av skalaen. Eksempel: Ved bruk av en

101,6 mm bred etikett setter du rullføreren til en bredde på 105,6 mm.

Plasser RD-rullen i forhold til føringslinjene.

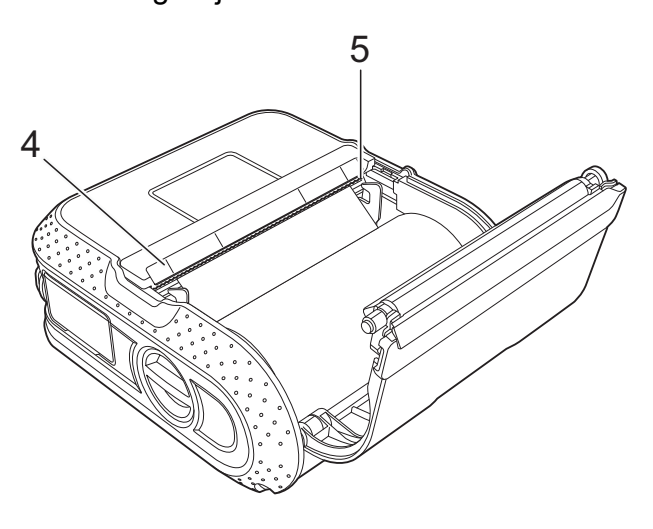

- **4 Føringslinjer**
- **5 Avrivingskant**

**6** Lukk dekselet for RD-rullen ved å trykke på midten av dekselet.

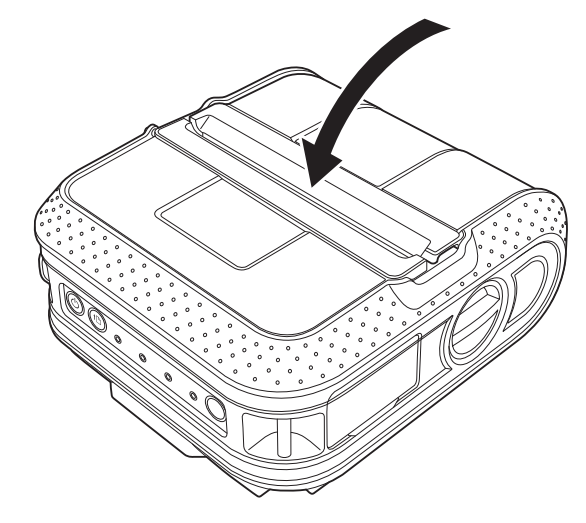

**form**)-knappen for å slå på skriveren.

### **Merk**

Når du bruker den utstansede etiketten, trykker du på (Fremmating)-knappen etter at du har stilt inn RD-rullen. Skriveren vil plassere etiketten i riktig utgangsposisjon.

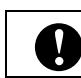

Bruk originalt Brother-papir.

## <span id="page-10-0"></span>**Klippe over rullpapir**

Rullpapir kan klippes ved hjelp av skriverens avrivingskant. Trekk én kant av det utmatede papiret oppover og diagonalt i retning den andre kanten.

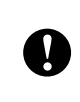

Avrivingskanten er skarp. For å unngå personskade må du ikke berøre avrivingskanten. <sup>2</sup>

## <span id="page-10-1"></span>**Feste belteklipsen**

Når du bruker skriveren utenfor kontoret, kan du koble den medfølgende belteklipsen til skriveren og feste belteklipsen til beltet.

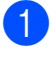

**1** Stram til stjernetrekkerskruene på baksiden av skriveren som vist.

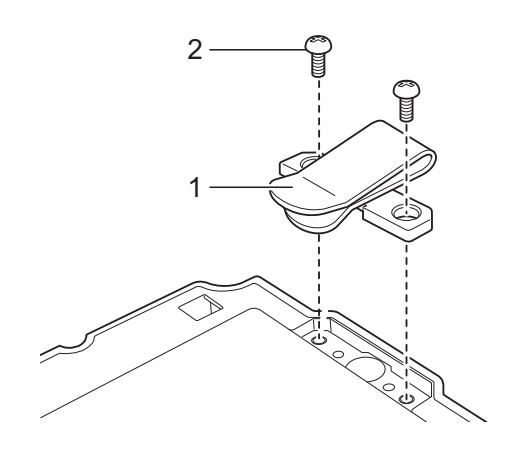

- **1 Belteklips**
- **2 Stjernetrekker**

Fest klipsen til beltet.

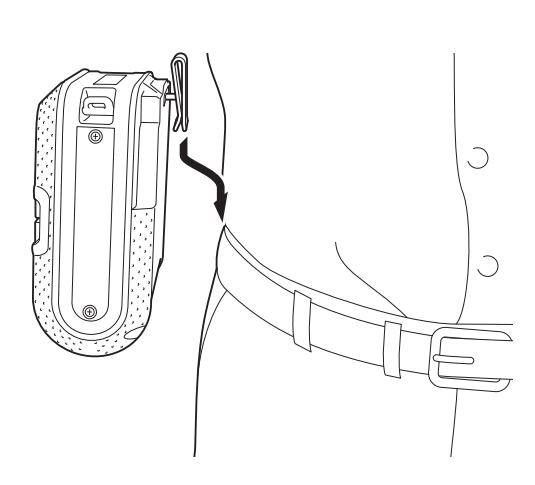

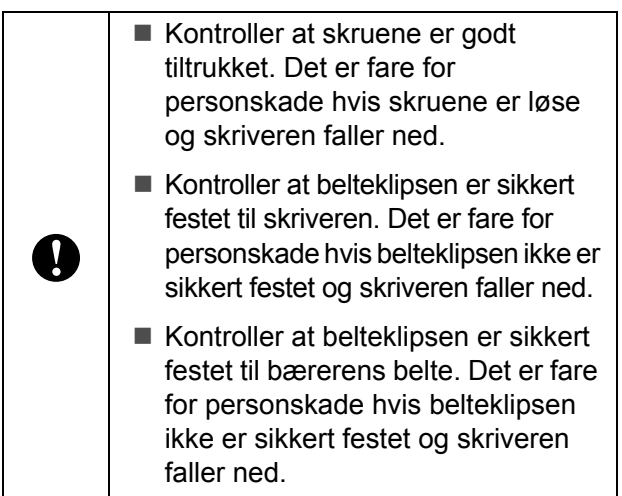

## <span id="page-11-1"></span><span id="page-11-0"></span>**Installere skriverdriveren og programvaren for RJ-4030 <sup>1</sup>**

Prosedyren for å installere programvaren er avhengig av operativsystemet til datamaskinen.

Installeringsprosedyren kan endres uten varsel.

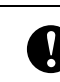

**fallet kontroller at du er logget på med.**<br>Administratorrettigheter administratorrettigheter.

Dette avsnittet forklarer hvordan du installerer P-touch Editor, skriverdriveren, P-touch Update Software og verktøyet for skriverinnstillinger ved hjelp av alternativet Standard installasjon.

Windows 7 brukes i følgende eksempel.

**1** Sett inn den medfølgende CD-ROMplaten i CD-ROM-stasjonen. Hvis modellnavnskjermbildet vises, velger du skriveren. Hvis språkskjermbildet vises, velger du språket.

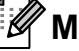

#### **Merk**

Hvis CD-ROM-menyen ikke vises automatisk, åpner du filene på CD-ROMplaten og dobbeltklikker på [**Start.exe**].

### b Klikk på [**Standard installasjon**].

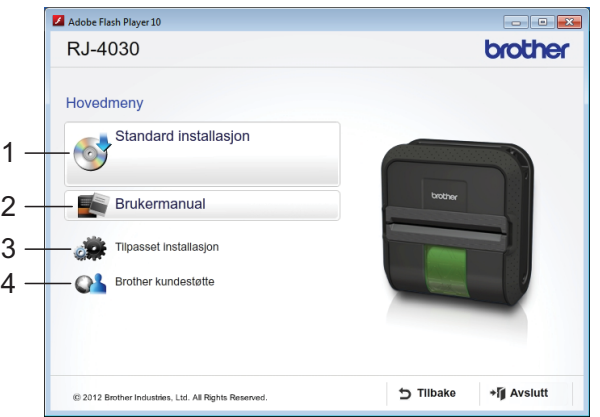

## **Merk**

- Installasjonselementer:
	- 1 Standard installasjon

Installerer P-touch Editor, skriverdriver, P-touch Update Software, Verktøy for skriverinnstillinger.

2 Brukermanual

Viser brukermanualen, programvarehåndboken.

3 Tilpasset installasjon

Installerer P-touch Editor, skriverdriver, P-touch Update Software, Verktøy for skriverinnstillinger.

4 Brother kundestøtte

Viser koblingen til Brother Developer Center og Brother support-nettsted.

• Du kan bruke verktøyet for skriverinnstillinger til å konfigurere diverse skriverinnstillinger når skriveren er koblet til datamaskinen via USB.

Merk at skriverdriveren må være installert på datamaskinen for å konfigurere skriveren.

- **3** Les lisensavtalen og klikk på [**Jeg aksepterer**] hvis du godtar vilkårene og betingelsene.
- 4 Klikk på [**Installer**] for å starte installeringen, og følg instruksjonene på skjermen.

**6** Koble til skriveren når du blir bedt om det for å fullføre installasjonen av skriverdriveren.

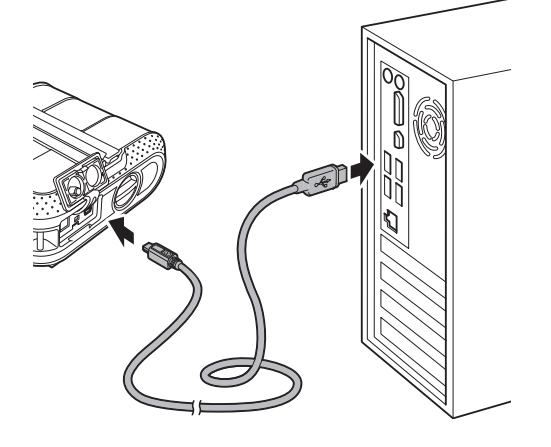

- Når skjermen for online brukerregistrering vises, klikker du på [**OK**] eller [**Avbryt**].
	- Hvis du velger [**OK**], går du til den online brukerregistreringssiden før du avslutter installasjonen (anbefalt).
	- Hvis du velger [**Avbryt**], fortsetter installasjonen.

### g Klikk på [**Fullfør**].

Programvaren er nå installert.

## <span id="page-13-2"></span><span id="page-13-0"></span>**Installere skriverdriveren og programvaren for RJ-4040 <sup>1</sup>**

RJ4040-skriverdriveren og -programvaren kan installeres ved hjelp av følgende metoder:

- USB-kabeltilkobling.
- Trådløs nettverkstilkobling.

Når du bruker et trådløst nettverk, bør du lese fra *[Før du begynner](#page-13-1)* nedenfor til *[Velge trådløs](#page-14-1)  [installeringsmetode](#page-14-1)*.

Når du bruker en USB-kabel, bør du lese fra *[Installeringsprosedyre \(ved hjelp av](#page-15-0)  [USB-kabel/trådløst nettverk\)](#page-15-0)* >> side 12.

### <span id="page-13-1"></span>**Før du begynner <sup>1</sup>**

Først må du konfigurere innstillingene for trådløst nettverk på skriveren for å kommunisere med nettverkets tilgangspunkt/ruter. Etter at skriveren er konfigurert for å kommunisere med tilgangspunktet/ruteren, vil datamaskiner på nettverket ha tilgang til skriveren. Hvis du vil bruke skriveren fra disse datamaskinene, må du installere driverne og programvaren. Følgende trinn vil veilede deg gjennom konfigurasjons- og installasjonsprosessen.

- Hvis du har tenkt å koble skriveren til nettverket, anbefaler vi at du kontakter systemadministratoren før installasjonen. Du må kjenne innstillingene for det trådløse nettverket før du fortsetter med denne installasjonen.
- Hvis du tidligere har konfigurert skriverens trådløse innstillinger, må du tilbakestille nettverkets innstillinger før du kan konfigurere de trådløse innstillingene igjen.
	- 1 Trykk på og hold  $\bigcirc$  (Strøm)knappen for å slå av skriveren.
	- 2 Trykk på og hold (Fremmating)-knappen og (Strøm)-knappen inntil indikatorene POWER (Strøm), STATUS og BATT (Batteri) begynner å blinke oransje.
	- 3 Mens du holder (<sup>I</sup>) (Strøm)knappen inne, trykker du på (Fremmating)-knappen en gang.
	- Slipp (b) (Strøm)-knappen og (Fremmating)-knappen samtidig.

## **Merk**

Hvis du vil oppnå optimalt resultat med normal utskrift av vanlige dokumenter, bruker du skriveren så nær WLANtilgangspunktet/ruteren som mulig med minimale hindringer. Store gjenstander og vegger mellom de to enhetene samt interferens fra andre elektroniske enheter kan påvirke dokumentenes dataoverføringshastighet.

På grunn av disse faktorene er trådløst kanskje ikke den beste tilkoblingsmetoden for alle typer dokumenter og applikasjoner. Den maksimale behandlingshastigheten er mulig når du bruker USB.

## <span id="page-14-0"></span>**Infrastrukturmodus <sup>1</sup>**

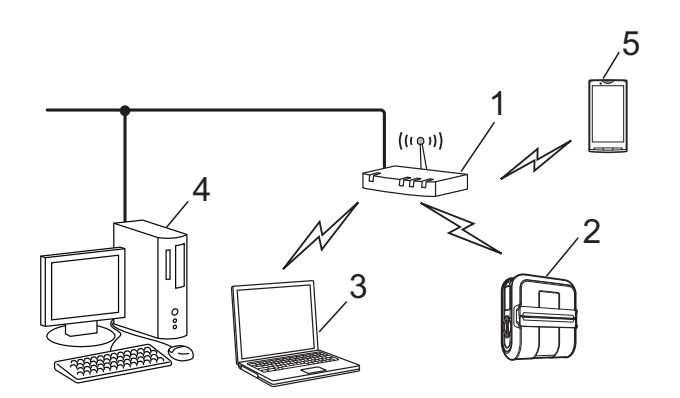

- **1 Tilgangspunkt/ruter**
- **2 Skriveren din**
- **3 Trådløsaktivert datamaskin koblet til tilgangspunktet/ruteren**
- **4 Kablet datamaskin koblet til tilgangspunktet/ruteren**
- **5 Smarttelefon**

## <span id="page-14-1"></span>**Velge trådløs installeringsmetode <sup>1</sup>**

Følgende instruksjoner tilbyr to metoder for å installere skriveren i et trådløst nettverksmiljø. Velg metoden du foretrekker for miljøet ditt.

## **Merk**

Hvis du vil sette opp skriveren i et annet trådløst miljø, se brukerhåndboken for nettverket.

#### **Konfigurasjon ved hjelp av installasjons-CD-ROM og midlertidig bruk av en USB-kabel <sup>1</sup>**

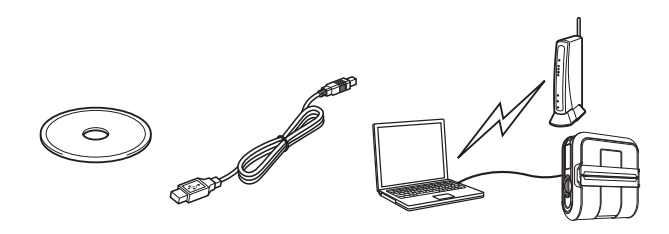

Med denne metoden anbefales det at du bruker en datamaskin som er trådløst tilkoblet til nettverket.

- Du må bruke en USB-kabel midlertidig under konfigurasjonen.
- Hvis du bruker Windows XP eller bruker en nettverkskabel til å koble datamaskinen til det trådløse tilgangspunktet/ruteren, må du kjenne SSIDen og nettverksnøkkelen for WLAN-tilgangspunktet/ruteren før du fortsetter. Skriv ut følgende "MEMO" og skriv ned innstillingene dine for trådløst nettverk i området nedenfor.
	- Ikke kontakt Brother Customer Service for å få hjelp uten informasjon om trådløs sikkerhet. Vi kan hjelpe deg med å finne innstillingene for nettverkssikkerhet.

#### <span id="page-14-2"></span>**MEMO <sup>1</sup>**

 $\mathbf{I}$ 

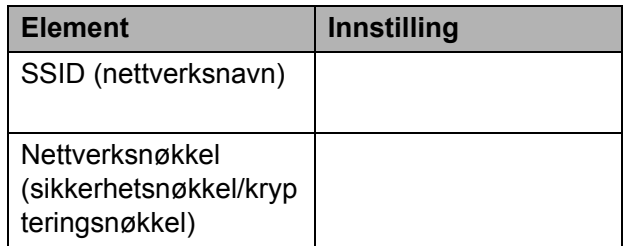

\* Nettverksnøkkelen kan også beskrives som passordet, sikkerhetsnøkkelen eller krypteringsnøkkelen.

## **Merk**

- Hvis du ikke kjenner denne informasjonen (SSID og nettverksnøkkel), kan du ikke fortsette det trådløse oppsettet.
- Hvordan kan jeg finne denne informasjonen (SSID og nettverksnøkkel)?
	- 1 Se dokumentasjonen som følger med WLAN-tilgangspunktet/ruteren.
	- 2 Det første nettverksnavnet kan være produsentens navn eller modellnavnet.

3 Hvis du ikke kjenner sikkerhetsinformasjonen, kan du kontakte ruterprodusenten, systemadministratoren eller Internetttilbyderen.

#### **Ettrykks konfigurasjon ved hjelp av WPS <sup>1</sup>**

Hvis WLAN-tilgangspunktet/ruteren støtter automatisk trådløs (ettrykks) oppsett (WPS), kan du også velge denne metoden.

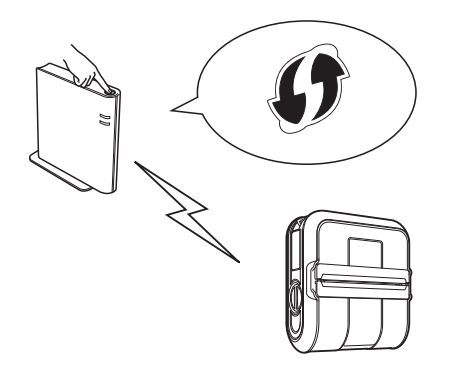

Nå kan du gå til installeringsprosedyren.

- Hvis du velger "Konfigurasjon ved hjelp av CD-ROM-installeringsprogrammet og midlertidig bruk av en USB-kabel", gå til neste avsnitt *[Installeringsprosedyre \(ved](#page-15-0)  [hjelp av USB-kabel/trådløst nettverk\)](#page-15-0)*.
- Hvis du velger "Ettrykks konfigurasjon ved hjelp av WPS", gå til *[Ettrykks konfigurasjon](#page-19-0)  [ved hjelp av WPS og installering](#page-19-0)*  $\triangleright$  [side 16](#page-19-0).

### <span id="page-15-0"></span>**Installeringsprosedyre (ved hjelp av USB-kabel/trådløst nettverk) <sup>1</sup>**

Prosedyren for å installere programvaren er avhengig av operativsystemet til datamaskinen. Installeringsprosedyren kan endres uten varsel.

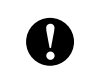

Kontroller at du er logget på med administratorrettigheter.

Dette avsnittet forklarer hvordan du installerer P-touch Editor, skriverdriveren, P-touch Update Software og verktøyet for skriverinnstillinger ved hjelp av alternativet Standard installasjon.

Windows 7 brukes i følgende eksempel.

**1** Sett inn den medfølgende CD-ROMplaten i CD-ROM-stasjonen. Hvis modellnavnskjermbildet vises, velger du skriveren. Hvis språkskjermbildet vises, velger du språket.

### **Merk**

Hvis CD-ROM-menyen ikke vises automatisk, åpner du filene på CD-ROMplaten og dobbeltklikker på [**Start.exe**].

### b Klikk på [**Standard installasjon**].

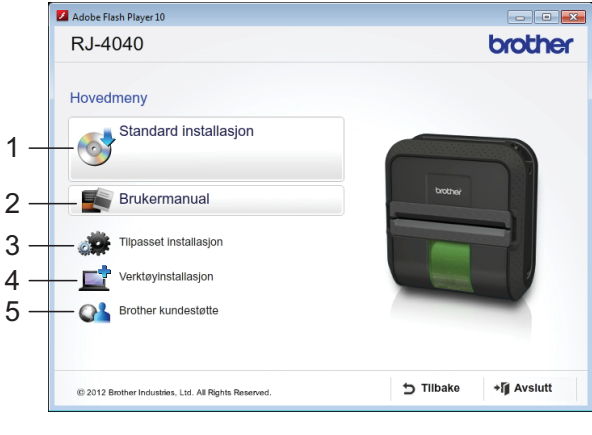

## **Merk**

- Installasjonselementer:
	- 1 Standard installasjon

Installerer P-touch Editor, skriverdriver, P-touch Update Software, Verktøy for skriverinnstillinger.

2 Brukermanual

Viser brukermanual, programvarehåndbok, brukerhåndbok for nettverket.

3 Tilpasset installasjon

Installerer P-touch Editor, skriverdriver, P-touch Update Software, Verktøy for skriverinnstillinger.

4 Verktøyinstallasjon

Installerer BRAdmin Light-verktøyet.

5 Brother kundestøtte

Viser koblingen til Brother Developer Center og Brother support-nettsted.

• Du kan bruke verktøyet for skriverinnstillinger til å konfigurere diverse skriverinnstillinger når skriveren er koblet til datamaskinen via USB.

Merk at skriverdriveren må være installert på datamaskinen for å konfigurere skriveren.

- **3** Les lisensavtalen og klikk på [**Jeg aksepterer**] hvis du godtar vilkårene og betingelsene.
- **4** Klikk på [**Installer**] for å starte installeringen, og følg instruksjonene på skjermen.
- **b** Når følgende skjermbildet vises, velger du tilkoblingsmetode og klikker på [**Neste**].

Tilkoblingsmetode:

- 1 Lokal tilkobling (USB).
- 2 Trådløs nettverkstilkobling.

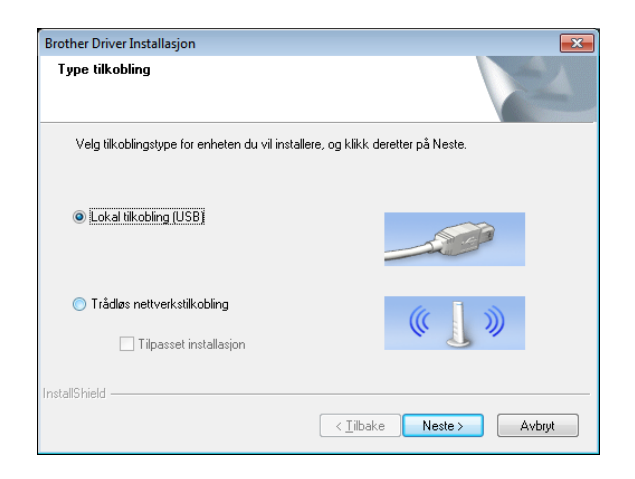

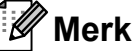

Når du konfigurerer flere skrivere for trådløs nettverkstilkobling:

Etter bruk av en USB-tilkobling til å installere driverne og verktøyet for skriverinnstilling på datamaskinen, er det enkelt å bruke kommunikasjonsinnstillinger til å konfigurere nettverksinnstillinger for flere skrivere.

- Hvis du velger [**Trådløs nettverkstilkobling**], går du videre til *[For brukere av trådløst nettverk](#page-16-0)*  $\rightarrow$  [side 13.](#page-16-0)
- Hvis du velger [**Lokal tilkobling (USB)**] som tilkoblingsmetode, går du videre til *[For USB-brukere](#page-19-1)*  $\rightarrow$  [side 16.](#page-19-1)

#### <span id="page-16-0"></span>**For brukere av trådløst nettverk <sup>1</sup>**

Når skjermbildet [**Brannmur/antivirusprogramvare registrert**] vises, velger du [**Endre portinnstillingene på brannmuren slik at du får tilgand til nettverkstilkoblingen og fortsette med installasjonen (anbefalt).**] og klikk på [**Neste**].

Hvis du ikke bruker Windows Brannmur, tillat tilgang ved hjelp av UDP-port 137 og 161.

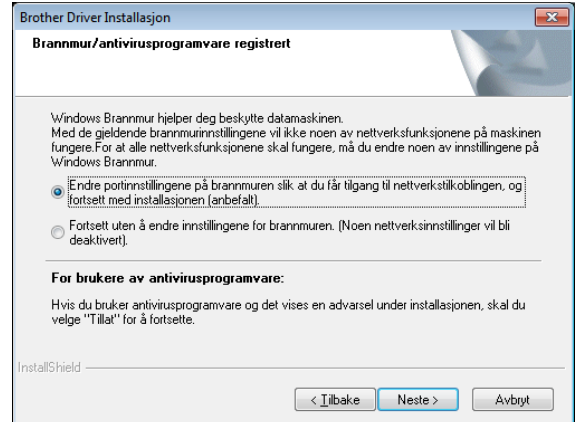

b Velg [**Ja, jeg har en USB-kabel som kan brukes ved installasjonen**] og klikk på [**Neste**].

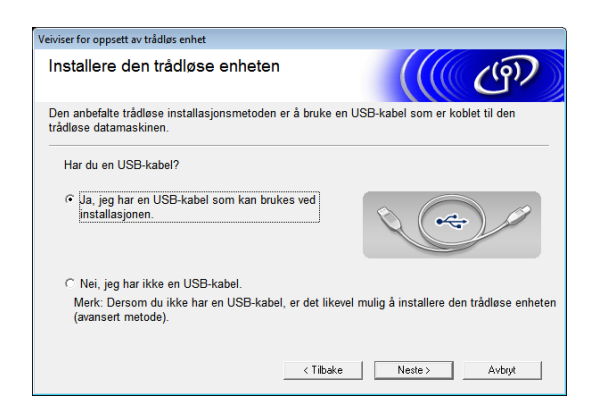

## **Merk**

Hvis skjermbildet [**Viktig melding**] vises, leser du merknaden. Merk av i boksen etter at du har bekreftet SSID og nettverksnøkkel, og klikk deretter på [**Neste**].

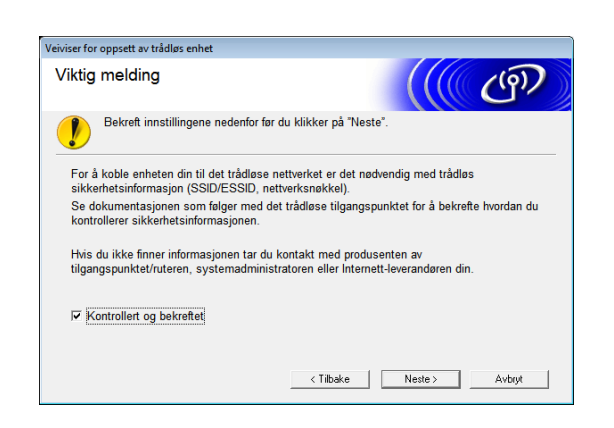

Koble USB-kabelen direkte til datamaskinen og skriveren midlertidig.

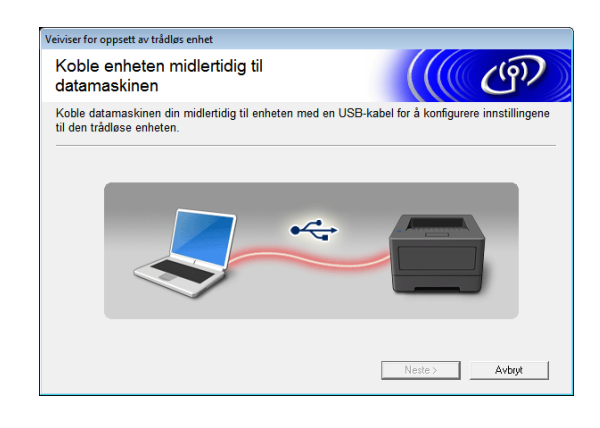

- 4 Gjør ett av følgende:
	- **Hyis skjermbildet for** installasjonsbekreftelse vises, merker du av i boksen, klikker på [**N[e](#page-17-0)ste**] og går deretter til **@**.
	- I motsatt [f](#page-17-1)all går du til  $\odot$ .
- <span id="page-17-0"></span>e Merk av for [**Ja**] hvis du vil koble til den oppførte SSID. Klikk på [**Neste**] og gå til  $\mathbf{\Theta}$  $\mathbf{\Theta}$  $\mathbf{\Theta}$ .

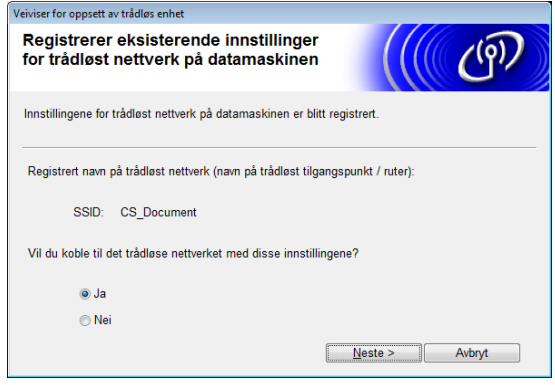

<span id="page-17-1"></span>6 Veiviseren vil søke etter trådløse nettverk som er tilgjengelige fra skriveren. Velg SSIDen du merket i *MEMO* >> [side 11,](#page-14-2) og klikk på [Neste].

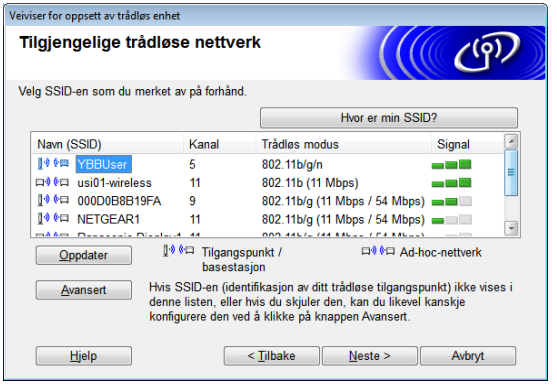

## **Merk**

• Hvis listen er tom, må du kontrollere at tilgangspunktet er slått på og kringkaster sin SSID. Deretter undersøker du om skriveren og tilgangspunktet er innenfor rekkevidde for trådløs kommunikasjon.

Klikk deretter på [**Oppdater**].

• Hvis tilgangspunktet er innstilt på ikke å kringkaste SSIDen, kan du angi SSIDen manuelt ved å klikke på [**Avansert**] knappen. Følg skjerminstruksjonene for å legge inn [**Navn (SSID)**], og klikk deretter på [**Neste**].

g Angi [**Nettverksnøkkel**] du merket i *MEMO* >> [side 11,](#page-14-2) og klikk på [**Neste**].

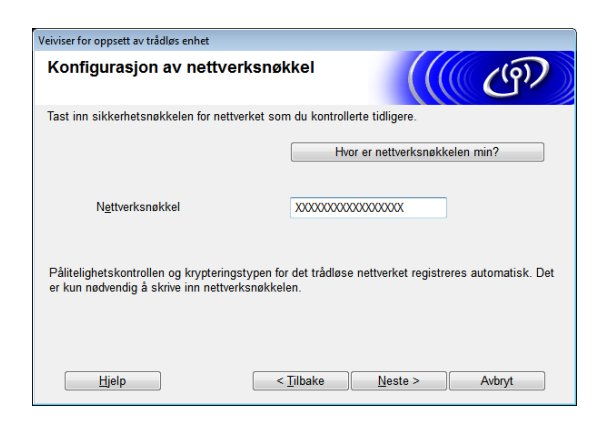

### **Merk**

Hvis nettverket ikke er konfigurert for autentisering og kryptering, vises skjermbildet [**VIKTIG!**]. Hvis du vil fortsette konfigurasjonen, klikker du på  $[OK]$  og går til  $\odot$ .

<span id="page-18-0"></span>8 Bekreft innstillingene for det trådløse nettverket, og klikk på [**Neste**]. Innstillingene vil sendes til skriveren.

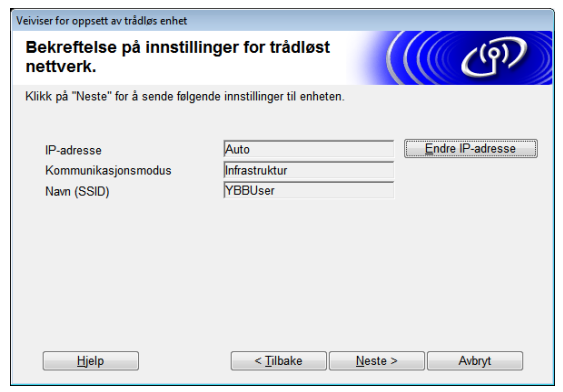

### **Merk**

• Innstillingen vil fortsatt være uendret hvis du klikker på [**Avbryt**].

- Hvis du vil tilordne en IP-adresse til skriveren manuelt, klikker du på [**Endre IP-adresse**] og angir en IP-adresse som er kompatibel med nettverket.
- Hvis skjermbildet for feil i det trådløse oppsettet vises, klikker du på [**Prøv igjen**].
- **9** Koble fra USB-kabelen mellom datamaskinen og skriveren, og klikk deretter på [**Neste**].

Det trådløse oppsettet er nå ferdig. Fortsett til  $\circledD$  for å installere skriverdriveren og programvaren.

<span id="page-18-1"></span>10 Velg skriveren fra listen og klikk på [**Neste**].

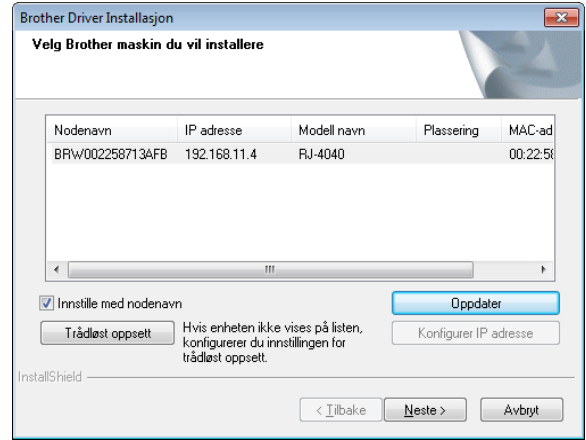

### **Merk**

- Hvis det blir feil i de trådløse innstillingene, vises [**Veiviser for oppsett av trådløs enhet**]. Følg instruksjonene på skjermen for å fullføre standard installasjon.
- Hvis du bruker WEP, men skriveren ikke blir funnet, må du kontrollere at du har tastet inn WEP-nøkkelen riktig.
- **K** Følg instruksjonene på skjermen for å fullføre oppsettet.

Ø

IKKE avbryt noen av skjermbildene under installasjonen. Det kan ta noen få sekunder før alle skjermbilder vises.

## **Merk**

• For brukere av Windows Vista og Windows 7: Når skjermbildet [**Windows Sikkerhet**] vises, klikker du i avmerkingsboksen og klikker på [**Installer**] for å fullføre installasjonen korrekt.

Installasjonen er nå fullført.

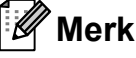

Avhengig av sikkerhetsinnstillingene kan det åpnes et Windows Sikkerhet- eller antivirusvindu når du bruker skriveren eller dens programvare. La installasjonsprogramvaren få fortsette.

#### <span id="page-19-1"></span>**For USB-brukere**

a Følg instruksjonene på skjermen for å installere skriverdriveren. Når dette skjermbildet vises, må du bekrefte at skriveren er slått på. Koble USBkabelen til datamaskinen og deretter til skriveren når du blir bedt om det, for å fullføre installasjon av skriverdriveren.

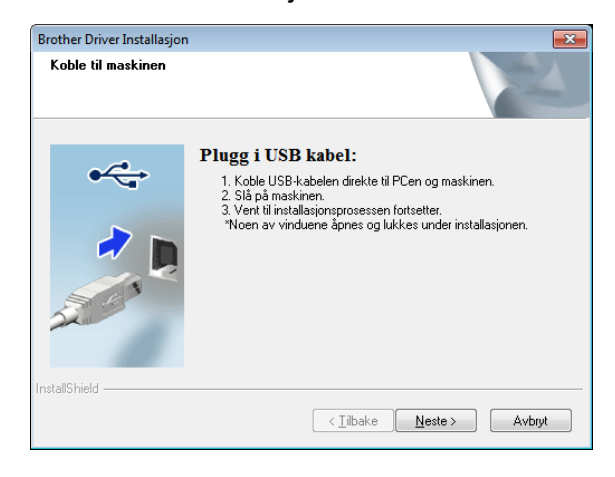

Når skjermen for online brukerregistrering vises, klikker du på [**OK**] eller [**Avbryt**].

- Hvis du velger [**OK**], går du til den online brukerregistreringssiden før du avslutter installasjonen (anbefalt).
- Hvis du velger [**Avbryt**], fortsetter installasjonen.

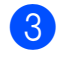

c Klikk på [**Fullfør**]. Installasjonen er nå fullført.

### <span id="page-19-0"></span>**Ettrykks konfigurasjon ved hjelp av WPS og installering <sup>1</sup>**

Prosedyren for å installere programvaren er avhengig av operativsystemet til datamaskinen.

Installeringsprosedyren kan endres uten varsel.

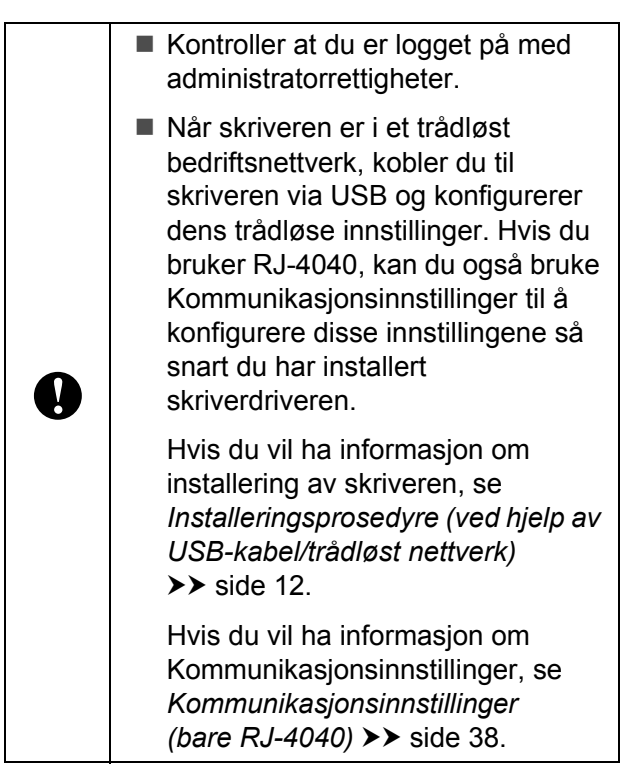

Dette avsnittet forklarer hvordan du installerer P-touch Editor, skriverdriveren, P-touch Update Software og verktøyet for skriverinnstillinger ved hjelp av alternativet Standard installasjon.

Windows 7 brukes i følgende eksempel.

- 
- Bekreft at WLAN-tilgangspunktet/ruteren har WPS-symbolet.

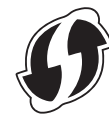

- **2** Plasser skriveren innenfor rekkevidde av WPS-tilgangspunkt/ruteren. Avstanden kan variere avhengig av omgivelsene. Se instruksjonene som følger med WLAN-tilgangspunktet/ruteren.
- **6** Slå på skriveren og trykk på og hold Wi-Fi-knappen inntil (wwiFi-» (Wi-Fi)indikatoren begynner å blinke i blått.
- 4 Trykk på WPS-knappen på WLANtilgangspunktet/ruteren. Når konfigurasjonen er fullført, lyser (Wi-Fi)-indikatoren på skriveren blått.

Det trådløse oppsettet er nå ferdig. Forts[e](#page-20-0)tt til  $\bigcirc$  for å installere skriverdriveren og programvaren.

<span id="page-20-0"></span>**6** Sett inn den medfølgende CD-ROMplaten i CD-ROM-stasjonen. Hvis modellnavnskjermbildet vises, velger du skriveren. Hvis språkskjermbildet vises, velger du språket.

### **Merk**

Hvis CD-ROM-menyen ikke vises automatisk, åpner du filene på CD-ROMplaten og dobbeltklikker på [**Start.exe**].

f Klikk på [**Standard installasjon**].

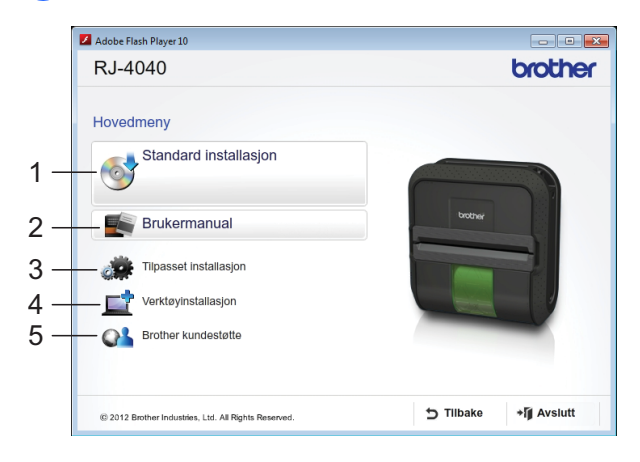

#### K **Merk**

- Installasjonselementer:
	- 1 Standard installasjon

Installerer P-touch Editor, skriverdriver, P-touch Update Software, Verktøy for skriverinnstillinger.

2 Brukermanual

Viser brukermanual, programvarehåndbok, brukerhåndbok for nettverket.

3 Tilpasset installasjon

Installerer P-touch Editor, skriverdriver, P-touch Update Software, Verktøy for skriverinnstillinger.

4 Verktøyinstallasjon

Installerer BRAdmin Light-verktøyet.

5 Brother kundestøtte

Viser koblingen til Brother Developer Center og Brother support-nettsted.

• Du kan bruke verktøyet for skriverinnstillinger til å konfigurere diverse skriverinnstillinger når skriveren er koblet til datamaskinen via USB.

Merk at skriverdriveren må være installert på datamaskinen for å konfigurere skriveren.

Les lisensavtalen og klikk på [**Jeg aksepterer**] hvis du godtar vilkårene og betingelsene.

#### Kapittel 1

- **8** Klikk på [**Installer**] for å starte installeringen, og følg instruksjonene på skjermen.
- Når følgende skjermbildet vises, velger du [**Trådløs nettverkstilkobling**] og klikker på [**Neste**].

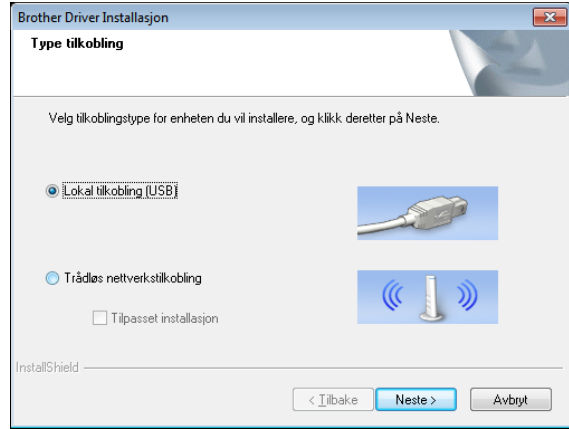

#### 10 Når skjermbildet

[**Brannmur/antivirusprogramvare registrert**] vises, velger du [**Endre portinnstillingene på brannmuren slik at du får tilgand til nettverkstilkoblingen og fortsette med installasjonen (anbefalt).**] og klikk på [**Neste**].

Hvis du ikke bruker Windows Brannmur, tillat tilgang ved hjelp av UDP-port 137 og 161.

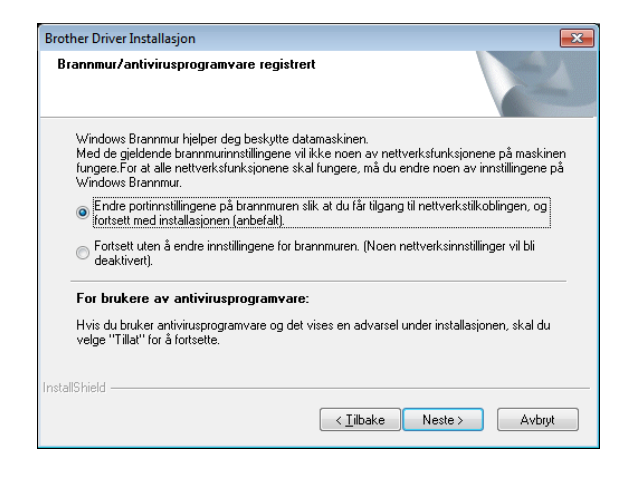

#### k Velg skriveren fra listen og klikk på [**Neste**].

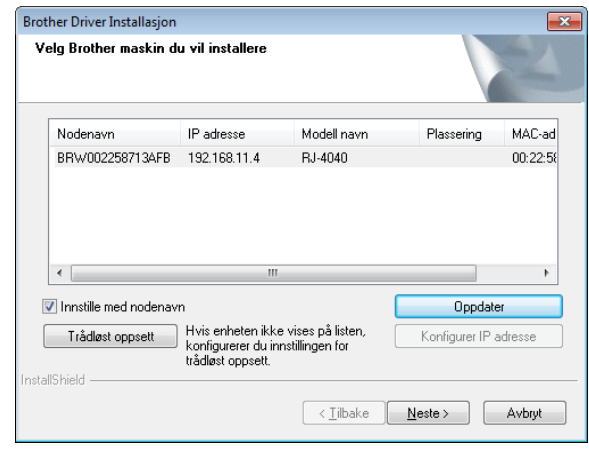

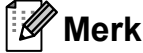

- Hvis det blir feil i de trådløse innstillingene, vises [**Veiviser for oppsett av trådløs enhet**]. Følg instruksjonene på skjermen for å fullføre standard installasjon.
- Hvis du bruker WEP, men skriveren ikke blir funnet, må du kontrollere at du har tastet inn WEP-nøkkelen riktig.
- **12** Følg instruksjonene på skjermen for å fullføre oppsettet.

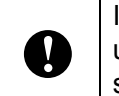

IKKE avbryt noen av skjermbildene under installasjonen. Det kan ta noen få sekunder før alle skjermbilder vises.

## **Merk**

• For brukere av Windows Vista og Windows 7: Når skjermbildet [**Windows Sikkerhet**] vises, klikker du i avmerkingsboksen og klikker på [**Installer**] for å fullføre installasjonen korrekt.

Installasjonen er nå fullført.

## **Merk**

- Avhengig av sikkerhetsinnstillingene kan det åpnes et Windows Sikkerhet- eller antivirusvindu når du bruker skriveren eller dens programvare. La vinduet få fortsette.
- Når du konfigurerer flere skrivere for trådløs nettverkstilkobling:

Etter bruk av en USB-tilkobling til å installere driverne og verktøyet for skriverinnstilling på datamaskinen, er det enkelt å bruke kommunikasjonsinnstillinger for å konfigurere nettverksinnstillinger for flere skrivere.

### <span id="page-22-0"></span>**Webbasert administrasjon (webleser) <sup>1</sup>**

Brother-utskriftsserveren har en webserver som du kan bruke til å overvåke dens status eller endre noen av dens innstillinger ved hjelp av HTTP (Hyper Text Transfer Protocol).

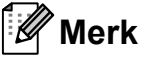

.<br>Vi anbefaler Microsoft<sup>®</sup> Internet Explorer® 7.0/8.0 eller Firefox 3.6 for Windows. Kontroller også at JavaScript og informasjonskapsler (cookies) er aktivert i webleseren du bruker. Du må kjenne utskriftsserverens IP-adresse for å kunne bruke en webleser. IP-adressen til utskriftsserveren er oppført på nettverkskonfigurasjonslisten.

- **1** Åpne webleseren.
	- b Skriv inn "http://skriverens IP-adresse/" på webleserens adresselinje (hvor "skriverens IP-adresse" er IP-adressen til Brother-skriveren eller utskriftsservernavnet).
		- Eksempel: http://192.168.1.2/

Hvis du har konfigurert et valgfritt nettverkspassord, må du angi det på oppfordring for å få tilgang til webbasert administrasjon.

Hvis du vil ha mer informasjon, se *Webbasert administrasjon* i brukerhåndboken for nettverk.

## <span id="page-23-0"></span>**Avinstallere skriverdriveren <sup>1</sup>**

Les "RJ-XXXX" i følgende trinn som modellnavn.

#### **Windows XP**

- **1** Trykk på og hold  $\circlearrowright$  (Strøm)-knappen for å slå av skriveren.
- b [**Start**] [**Kontrollpanel**] [**Skrivere og annen maskinvare**] - [**Skrivere og fakser**].
- **3** Velg [Brother RJ-XXXXX], og klikk på [**Fil**] - [**Slett**] eller høyreklikk på ikonet og klikk på [**Slett**].
- 4 Gå til [**Fil**] [Serveregenskaper]. Vinduet [**Egenskaper for utskriftsserver**] vises.
- **5** Klikk på kategorien [**Drivere**] og velg [**Brother RJ-XXXXX**]. Klikk deretter på [**Fjern**].
- **6** Lukk vinduet [Egenskaper for **utskriftsserver**]. Skriverdriveren er avinstallert.

#### **Windows Vista <sup>1</sup>**

- **4 Trykk på og hold** (<sup>I</sup>) (Strøm)-knappen for å slå av skriveren.
- b Start-knapp [**Kontrollpanel**] [**Maskinvare og lyd**] - [**Skrivere**].
- **63** [Brother RJ-XXXXX] og klikk på [**Slett denne skriveren**] eller høyreklikk på ikonet og klikk på [**Slett**].
- **4 I [Skrivere**]-vinduet høyreklikker du og velger [**Kjør som administrator**] - [**Serveregenskaper...**]. Hvis bekreftelsesdialogboksen vises, klikker du på [**Fortsett**]. Hvis dialogboksen [**Brukerkontokontroll**] vises, angir du passordet og klikker på [**OK**]. Vinduet [**Egenskaper for utskriftsserver**] vises.
- **6** Klikk på kategorien [Drivere] og velg [**Brother RJ-XXXXX**]. Klikk deretter på [**Fjern...**].
- f Velg [**Fjern driver og driverpakke**] og klikk på [**OK**]. Følg instruksjonene på skjermen.
- **Z** Lukk vinduet [Egenskaper for **utskriftsserver**]. Skriverdriveren er avinstallert.

### **Windows 7**

- Trykk på og hold  $\circlearrowright$  (Strøm)-knappen for å slå av skriveren.
- b Start-knapp [**Enheter og skrivere**].
- **3** Velg [Brother RJ-XXXXX], og klikk på [**Slett enhet**], eller høyreklikk på ikonet og klikk på [**Slett enhet**]. Hvis en melding om brukerkontokontroll vises, skriver du inn passordet, og klikker på [**Ja**].
- d Velg [**Faks**] eller [**Microsoft XPSdokumentskriver**] i vinduet [**Enheter og skrivere**], og klikk deretter på [**Egenskaper for utskriftsservere**], som vises på menylinjen.
- e Klikk på kategorien [**Drivere**] og klikk på [**Endre driverinnstillinger**]. Hvis en melding om brukerkontokontroll vises, skriver du inn passordet, og klikker på [**Ja**]. Velg [**Brother RJ-XXXXX**] og klikk deretter på [**Fjern...**].
- f Velg [**Fjern driver og driverpakke**] og klikk på [**OK**]. Følg instruksjonene på skjermen.
- **Lukk vinduet [Egenskaper for utskriftsserver**]. Skriverdriveren er avinstallert.

## <span id="page-24-2"></span><span id="page-24-0"></span>**Koble til datamaskinen og skriveren <sup>1</sup>**

Skriveren kan kobles til datamaskinen via USB-kabel, Bluetooth (bare RJ-4030), Wi-Fi (bare RJ-4040) og seriekabelen.

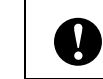

Installer skriverdriveren før du kobler skriveren til datamaskinen.

## **Merk**

Når du kobler til via Bluetooth, lagres tilkoblingsinnstillingene selv etter at skriveren er slått av.

## <span id="page-24-1"></span>**USB-tilkobling <sup>1</sup>**

- **10** Kontroller at skriveren er slått av før du kobler til USB-kabelen.
- **2** Koble skriverenden av USB-kabelen til USB-porten på siden av skriveren.
- **3** Koble den andre enden av USB-kabelen til USB-porten på datamaskinen.

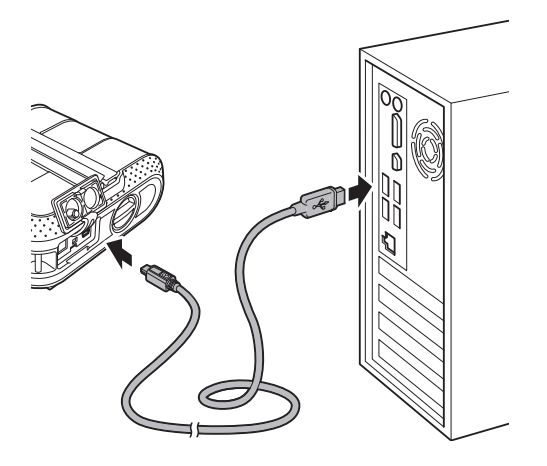

#### Kapittel 1

## <span id="page-25-3"></span><span id="page-25-0"></span>**Bluetooth-tilkobling (bare RJ-4030) <sup>1</sup>**

### **Merk**

Følg anbefalingene til produsenten av den Bluetooth-utstyrte datamaskinen eller Bluetooth-adapteren, og installer eventuell ny maskinvare og programvare.

Bruk denne prosedyren til å pare skriveren med datamaskinen ved hjelp av Bluetooths administrasjonsprogramvare.

- Trykk på og hold  $\circlearrowright$  (Strøm)-knappen for å slå på skriveren, og trykk på og hold Bluetooth-knappen.
- **2** Bruk programvaren for administrasion av Bluetooth-enheter for å oppdage skriveren og konfigurere skrivertilkoblingen.

### **Merk**

Hvis programvaren ber deg om å angi et Bluetooth-passord (PIN-kode),angir du passordet som skriveren er tilordnet. Skriverens passord er som standard de siste fire sifrene i serienummeret.

<span id="page-25-2"></span>

Skriv ned navnet på porten som brukes til tilkoblingen.

4 Åpne skriverskjermbildet slik at skriverens portinnstillinger kan endres. Windows XP: [**Start**] - [**Kontrollpanel**] - [**Skrivere og annen maskinvare**] - [**Skrivere og fakser**]. Windows Vista: Start-knapp - [**Kontrollpanel**] - [**Maskinvare og lyd**] - [**Skrivere**]. Windows 7: Start-knapp - [**Enheter og skrivere**].

- Windows XP/Windows Vista: Høyreklikk på skriverikonet og klikk på [**Egenskaper**]. Windows 7: Høyreklikk på skriverikonet og klikk på [**Utskriftsinnstillinger**].
- f Klikk på kategorien [**Porter**].
- **7** Velg portnavnet som ble bekreftet i trinn  $\bigcirc$  $\bigcirc$  $\bigcirc$  ("COM" pluss et nummer).
- **8** Klikk på [OK] for å lukke egenskapsdialogboksen.
- **9** Lukk skrivervinduet for å fullføre.

### **Merk**

Se dokumentasjonen til programvaren for administrasjon av Bluetooth-enheter hvis du vil ha detaljer om tilkoblingsinnstillinger, bekreftelse av portnavnet, osv.

#### **Bruke Bluetooth til å kommunisere under utskrift <sup>1</sup>**

- **1** Trykk på og hold  $\circlearrowright$  (Strøm)-knappen for å slå på skriveren, og trykk på Bluetooth-knappen.
- Bruk programvaren for administrasjon av Bluetooth-enheter til å oppdage skriveren. Bluetooth-kommunikasjon starter.

## <span id="page-25-1"></span>Wi-Fi-tilkobling (bare RJ-4040)

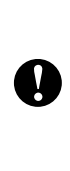

For at skriveren og nettverkets tilgangspunkt eller ruter skal kunne kommunisere, må du først installere skriverdriveren og verktøy for skriverinnstillinger (se *[Installere](#page-13-0)  [skriverdriveren og programvaren for](#page-13-0)  [RJ-4040](#page-13-0)* >  $\triangleright$  side 10).

1 Trykk på og hold  $\circlearrowright$  (Strøm)-knappen for å slå på skriveren, og trykk deretter på Wi-Fi-knappen. Wi-Fi-kommunikasjon starter.

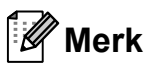

- Du kan endre skriverens nettverksinnstillinger ved hjelp av Kommunikasjonsinnstillinger (se *[Kommunikasjonsinnstillinger](#page-41-4)  [\(bare RJ-4040\)](#page-41-4)* > > side 38).
- Kommunikasjonsinnstillinger gir deg også mulighet til enkelt å bruke endringer av nettverksinnstillinger på flere skrivere (se *[Bruke innstillingsendringer på flere skrivere](#page-43-2)*  $\triangleright$  [side 40](#page-43-2)).

### <span id="page-26-0"></span>**Seriekabeltilkobling <sup>1</sup>**

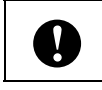

Bruk kabelen som er beregnet på din Brother-skriver.

- **Før du kobler til seriekabelen, må** du kontrollere at skriveren og datamaskinen er slått av.
- **2** Koble skriverenden av seriekabelen til serieporten på siden av skriveren.
- **3** Koble den andre enden av seriekabelen til serieporten på datamaskinen.

## **Merk**

- Standardinnstillingene er som følger: Overføringshastighet: 9 600 bps Paritet: Ingen Bitlengde: 8 bits Flytkontroll: Maskinvare
- Hvis du vil endre disse innstillingene, se P-touch Template Command Reference. Den nyeste versjonen er tilgjengelig for nedlasting på: [support.brother.com](http://support.brother.com) Velg produktet ditt. - [Håndbøker].

<span id="page-27-0"></span>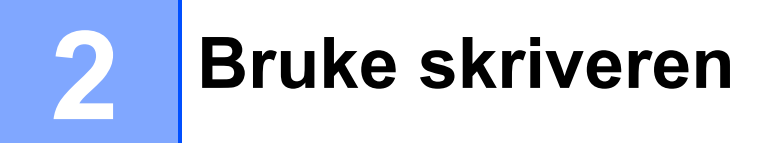

## <span id="page-27-1"></span>**Driftspanel <sup>2</sup>**

Driftspanelet består av følgende knapper og indikatorer.

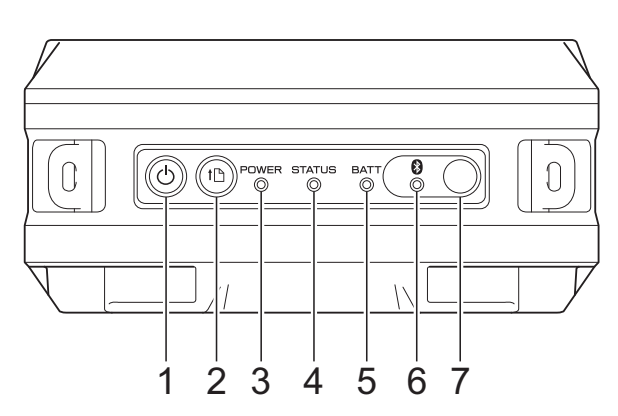

- 1 (b) (Strøm)-knapp
- **2 (Fremmating)-knapp**
- **3 POWER- (Strøm) indikator**
- **4 STATUS-indikator**
- **5 BATT- (Batteri) indikator**
- **6 (Bluetooth)-indikator (RJ-4030)/ (Wi-Fi)-indikator (RJ-4040)**
- **7 Bluetooth-knapp (RJ-4030)/ (Wi-Fi)-knapp (RJ-4040)**

RJ-4030 RJ-4040

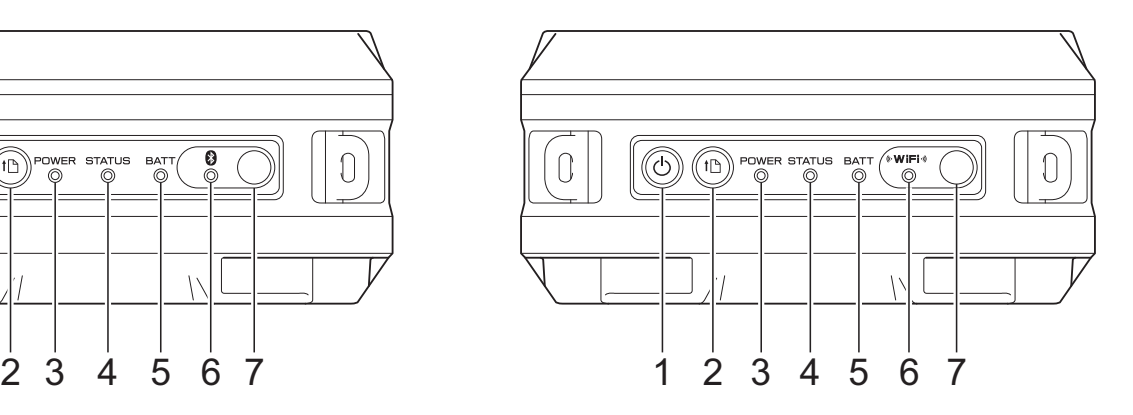

## <span id="page-28-0"></span>**Knappefunksjoner <sup>2</sup>**

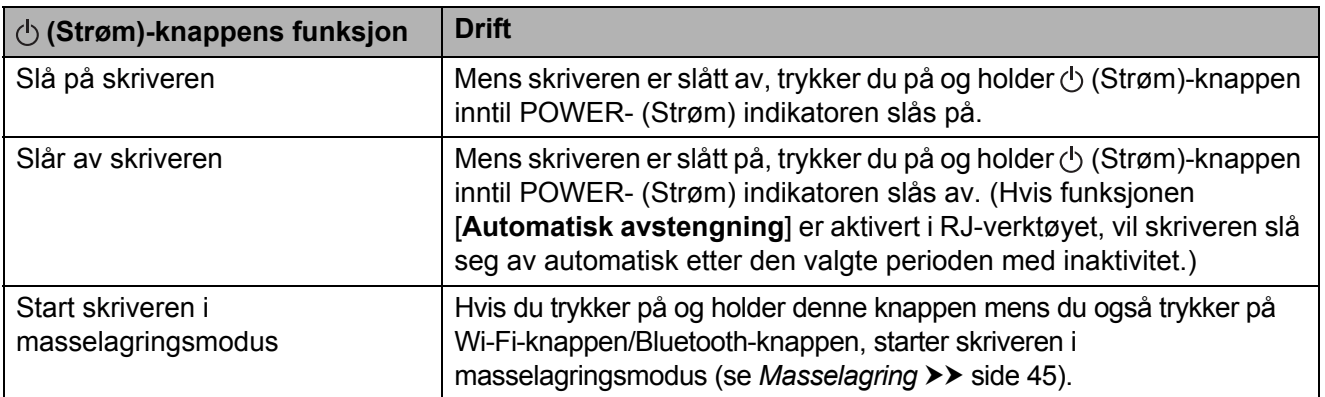

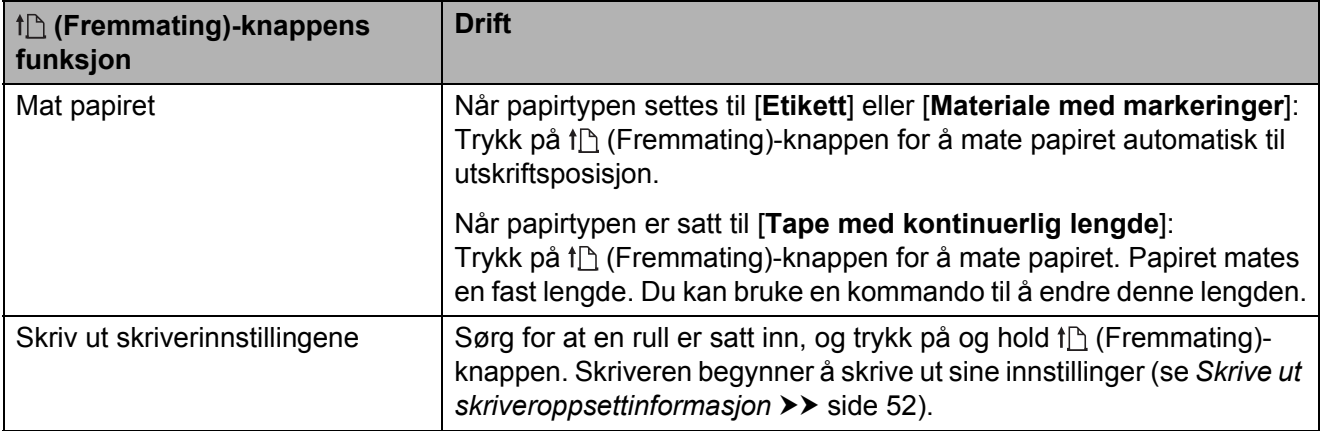

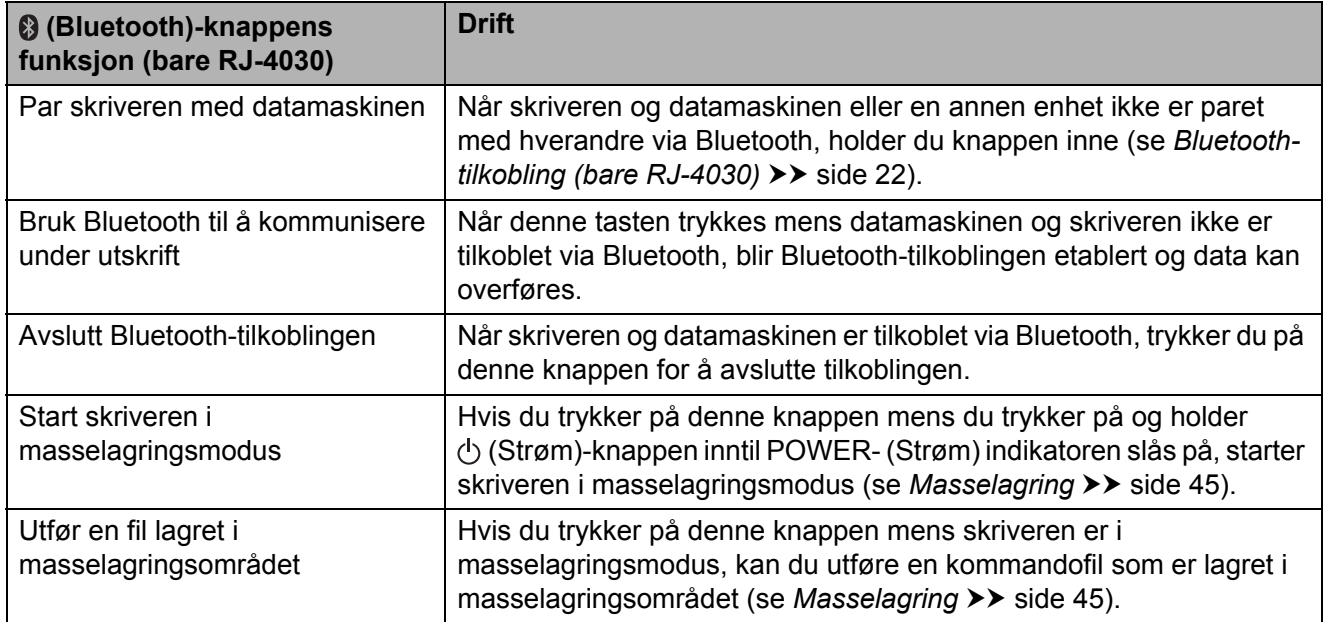

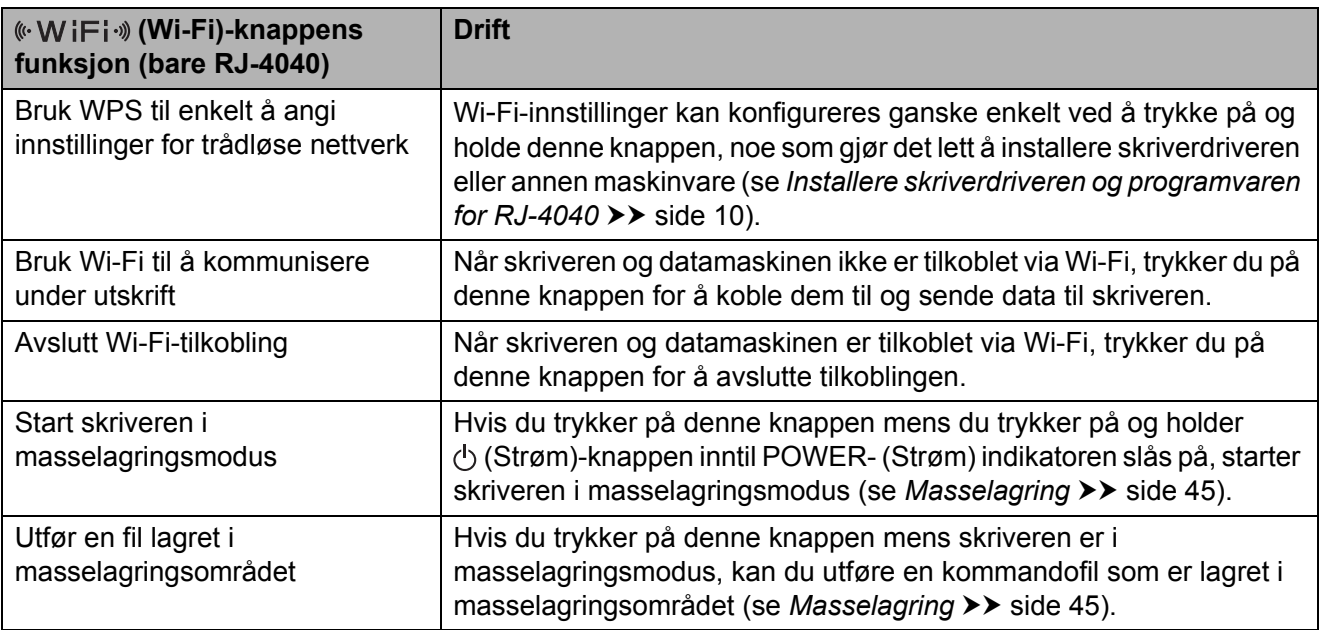

### <span id="page-29-0"></span>**Indikatorer <sup>2</sup>**

#### **RJ-4030 <sup>2</sup>**

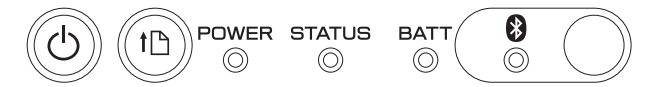

#### **RJ-4040 <sup>2</sup>**

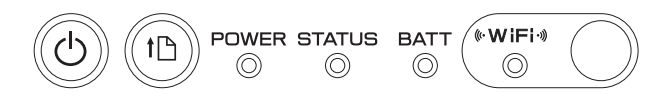

Indikatorene lyser og blinker for å angi skriverens status. Hver indikator kan lyse eller blinke grønt, rødt, oransje eller blått. Se *[Indikatorer](#page-52-2)* >> side 49 for nærmere informasjon.

## <span id="page-30-0"></span>**Utskriftsløsninger <sup>2</sup>**

Skriveren kan brukes sammen med flere versjoner av Windows-operativsystemet.

I de fleste situasjoner krever skriveren driverprogramvare for å kommunisere med datamaskinen. Disse driverne kan installeres ved hjelp av installasjons-CD-ROM-platen, og de siste versjonene kan lastes ned fra webområdet Brother support-nettsted [\(support.brother.com](http://support.brother.com)). Vi anbefaler at du besøker webområdet for å sikre at du har siste versjon av driverne.

## <span id="page-30-1"></span>**Utskrift <sup>2</sup>**

Ved vanlig utskrift kan du følge denne fremgangsmåten.

- **1** Åpne dokumentet som skal skrives ut.
- Kontroller at skriveren er riktig drevet. Bruk et ladet batteri, eller koble skriveren til et veksel- eller likestrømuttak.
- **3** Slå på skriveren. POWER- (Strøm) indikatoren lyser grønt.

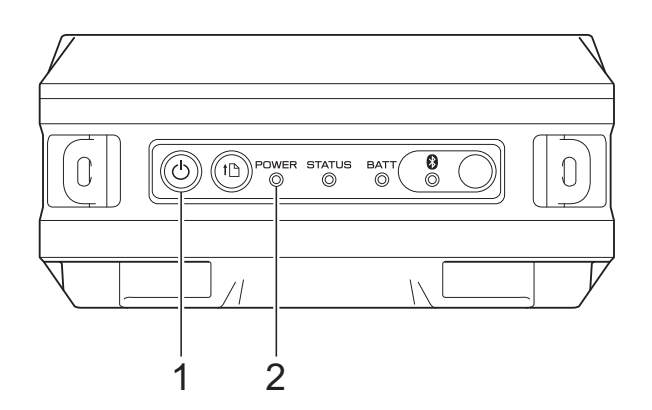

- **1 (Strøm)-knapp**
- **2 POWER- (Strøm) indikator**
- 4 Koble skriveren til en datamaskin ved hjelp av enten USB, Bluetooth (bare RJ-4030) eller Wi-Fi (bare RJ-4040). (Se *[Koble til datamaskinen og skriveren](#page-24-2)*  $\rightarrow$  [side 21](#page-24-2).)
- **6** Still inn RD-rullen. (Se [Sette inn RD-rullen](#page-8-1)  $\rightarrow$  [side 5](#page-8-1).) Bruk originalt Brother-papir.
- Hvis nødvendig, endrer du utskriftsinnstillingene ved hjelp av enten skriverdriveren eller RJ-verktøyet. (Se *[RJ-verktøyet](#page-35-6)* >> side 32.)

g Klikk på [**Skriv ut**] på datamaskinprogrammets meny.

POWER- (Strøm) indikatoren blinker grønt for å angi at skriveren mottar data, og dokumentet skrives ut.

#### Kapittel 2

8 Slå av skriveren. POWER- (Strøm) indikatoren slås av.

### **Merk**

Hvis du vil skrive ut et JPEG-bilde uten å bruke skriverdriveren, se *[JPEG-utskrift](#page-49-1)*  $\triangleright$  [side 46](#page-49-1).

### <span id="page-31-0"></span>**Gjøre utskrifter lysere eller mørkere <sup>2</sup>**

Du kan gjøre utskrifter lysere eller mørkere ved å justere utskriftstettheten i skriverdriverens dialogboks eller RJ-verktøyet (se [Utskriftstetthet](#page-36-1) >> side 33).

Når du bruker batteriet, kan endring av utskriftstettheten føre til små endringer i utskriftshastighet og antall sider som kan skrives ut på en enkelt lading.

## <span id="page-31-1"></span>**Utskriftsdriveralternativer <sup>2</sup>**

Du kan konfigurere forskjellige innstillinger på skriverdriverskjermbildet, for eksempel papirstørrelse, antall kopier, utskriftskvalitet, osv.

Du kan også bruke papirstørrelseoppsett og RJ-verktøyet til å konfigurere avanserte innstillinger (se *[Angi papirstørrelse](#page-32-0)* **▶▶** [side 29](#page-32-0) og *[RJ-verktøyet](#page-35-6)* ▶▶ side 32).

## <span id="page-32-0"></span>**Angi papirstørrelse <sup>2</sup>**

For å kunne bruke etiketter med en størrelse som ikke er oppført i skriverdriverens [**Papirstørrelse**]-liste, må etikettformatet legges til i skriverdriveren.

<span id="page-32-1"></span>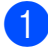

**4 Koble skriveren du vil konfigurere, til** datamaskinen via USB.

- b Klikk på [**Start**] [**Alle programmer**] [**Brother**] - [**Label & Mobile Printer**] - [**Printer Setting Tool**]. Skjermbildet [**Printer Setting Tool**] vises.
- $\overline{3}$  Velg skriveren som ble tilkoblet i trinn  $\overline{\mathbf{0}}$  $\overline{\mathbf{0}}$  $\overline{\mathbf{0}}$ .
- d Klikk på [**Papirstørrelseoppsett**]. Dialogboksen [**Oppsett av papirstørrelse**] vises.

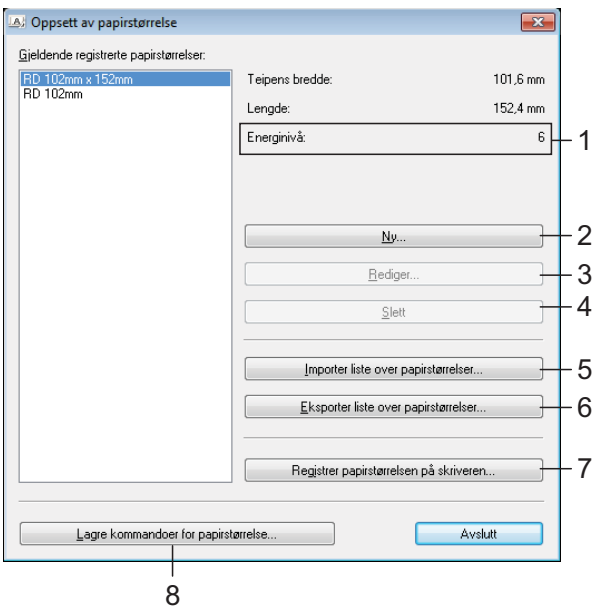

#### **1 Energinivå**

Viser gjeldende innstilling for [**Energinivå**] for det valgte papirformatet.

**2 Ny**

Registrerer nye papirformater.

Ikke registrer en ny papirstørrelse hvis den samme papirstørrelsen allerede er registrert. Det kan forårsake utilsiktede utskriftsresultater.

Hvis du bruker samme størrelse papir Q som er registrert i øyeblikket, velger du ønsket størrelse fra listen [**Gjeldende registrerte papirstørrelser**] på skjermbildet [**Oppsett av papirstørrelser**] og endrer innstillinger på [**Rediger**]-skjermbildet.

**3 Rediger**

Redigerer innstillingene for valgt papirformat.

Klikk på [**Overskriv**] for å lagre det valgte papirformatet med nye innstillinger. Hvis du vil legge til et papirformat med de nye innstillingene, endrer du navnet i boksen [**Navn på papirstørrelse**] og klikker på [**Legg til**].

Forhåndsinnstilte RD-papirformater (tilgjengelige papirformater når programvaren installeres) kan ikke redigeres.

**4 Slett**

Sletter det valgte papirformatet. Et slettet papirformat kan ikke gjenopprettes.

**5 Importer liste over papirstørrelser...** Leser tekstfilen (RJ-4030: BSR403ed.txt; RJ-4040: BSR404ed.txt) som inneholder papirformatinnstillingene, og bruker den til å erstatte innholdet av listen [**Gjeldende registrerte papirstørrelser**].

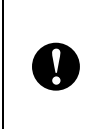

Når listen er importert, vil hele innholdet i [**Gjeldende registrerte papirstørrelser**] bli byttet ut med de importerte papirformatene.

- **6 Eksporter liste over papirstørrelser...** Eksporter innstillingene for papirformatene i listen [**Gjeldende registrerte papirstørrelser**]. Den eksporterte listen kan så distribueres til andre PC-er. Se *[Distribuere papirformater](#page-34-0)* >> side 31 for nærmere informasjon.
	- **7 Registrer papirstørrelsen på skriveren** Registrerer innstillingene for det valgte papirformatet i skriveren.

**8 Lagre kommandoer for papirstørrelse** Bruker innstillingene for papiret som en ekstra kommando og eksporterer det som en fil. Filtypen er ".bin".

## **Merk**

Hvis du bruker følgende metoder, kan du enkelt bruke disse innstillingene på skriveren.

- Masselagringsfunksjon (se *[Masselagring](#page-48-4)*  $\triangleright$  [side 45](#page-48-4)).
- Bluetooth (Object Push Profile (OPP)).
- Wi-Fi (File Transfer Profile (FTP)).

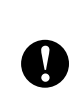

Disse innstillingskommandoene er bare ment for bruk på skriverinnstillinger. Lagrede kommandoer kan ikke importeres til papirstørrelseoppsett.

#### e Klikk på [**Ny**].

#### Dialogboksen [**Ny**] vises.

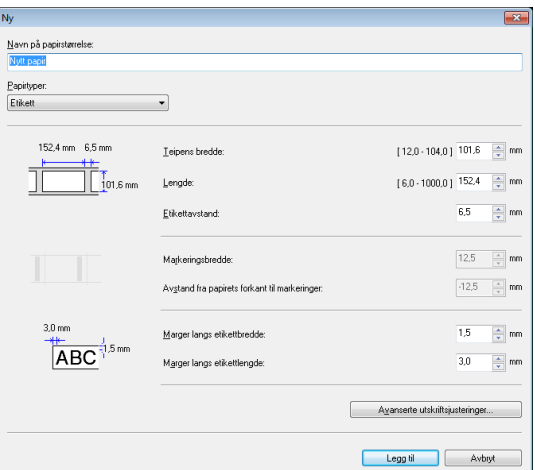

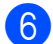

f Klikk på [**Avanserte** 

**utskriftsjusteringer...**] for å angi følgende innstillinger for hver papirstørrelse.

Under [**Justering av referansepunkt for utskrift**] kan utskriftsposisjonen justeres.

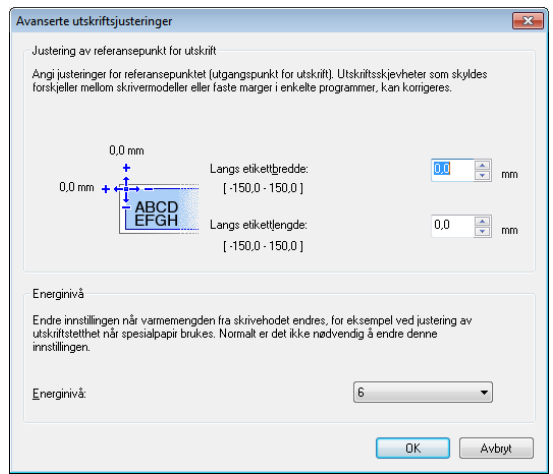

**Z** Under [**Energinivå**] kan utskriftsenergien (tettheten) justeres.

- 8 Angi innstillingene for papiret som skal brukes, og klikk på [**Legg til**]. Et nytt papirformat blir opprettet.
- i Klikk på [**Avslutt**].

### **Merk**

Når dialogboksen [**Oppsett av papirstørrelse**] vises på nytt, vil det ekstra papirformatet vises igjen i listen [**Gjeldende registrerte papirstørrelser**]. Hvis programmet kjører, lukker du og starter det på nytt for at det nye papirformatet skal vises i listen [**Gjeldende registrerte papirstørrelser**].

## <span id="page-34-0"></span>**Distribuere papirformater <sup>2</sup>**

Papirformatene som er eksportert fra listen [**Gjeldende registrerte papirstørrelser**], kan distribueres til andre datamaskiner.

## <span id="page-34-1"></span>**Distribuere kun papirformater**

Hvis skriverdriveren er installert på mottakerens PC, trenger kun papirformatene å bli distribuert.

a På avsenderens datamaskin angir du papirformatinnstillingene og klikker på [**Eksporter liste over papirstørrelser...**]. (Se *[Angi papirstørrelse](#page-32-0)* >> side 29.) Følgende filer blir opprettet. RJ-4030: BSR403ed.txt, BSR403ed.ptd, pdt3137,bin RJ-4040: BSR404ed.txt, BSR404ed.ptd, pdt3237,bin

- 2 Lagre BSR403ed.txt eller BSR404ed.txt på en hvilken som helst plassering på mottakerens datamaskin.
- **<sup>3</sup>** Klikk på [**Importer liste over papirstørrelse...**] på mottakerens datamaskin. Papirformatene blir byttet ut med de importerte formatene.

### <span id="page-34-2"></span>**Distribuer papirformatene som leveres sammen med installasjonsprogrammet <sup>2</sup>**

Hvis skriverdriveren ikke er installert på mottakerens PC, blir de distribuerbare papirformatene pakket sammen med installasjonsprogrammet for skriverdriveren.

Les "RJ-XXXX" i følgende trinn som modellnavn.

<span id="page-34-3"></span>a På avsenderens datamaskin angir du papirformatinnstillingene og klikker på [**Eksporter liste over papirstørrelser...**]. (Se *[Angi papirstørrelse](#page-32-0)* >> side 29.) Følgende filer blir opprettet. RJ-4030: BSR403ed.txt, BSR403ed.ptd, pdt3137,bin RJ-4040: BSR404ed.txt, BSR404ed.ptd, pdt3237,bin

- 2 Sett i CD-ROM-en i CD-stasjonen på avsenderens PC.
- **3** Kopier mappen i CD-stasjonen:\ditt språk\Drivers\RJ-XXXX til en hvilken som helst plassering på avsenderens datamaskin.
- 4 Overskriv innholdet av mappene på RJ-XXXX\x64\custom og RJ-XXXX\x86\custom (kopiert i trinn 3) med de tre filene som ble opprettet i $\bigcirc$ .
- **b** Lagre mappen [**RJ-XXXX**] et hvilket som helst sted på mottakerens datamaskin.
- f Dobbeltklikk på [**dsetuph.exe**] på mottakerens PC. Fullfør installasjonen i henhold til instruksjonene på skjermen.

**3**

## <span id="page-35-6"></span><span id="page-35-0"></span>**RJ-verktøyet <sup>3</sup>**

## <span id="page-35-1"></span>**Oversikt <sup>3</sup>**

RJ-verktøyet er et datamaskinprogram som lar deg endre skriverens standardinnstillinger.

Når du bruker et datamaskinprogram til å skrive ut et dokument, blir utskriftsinnstillinger vanligvis angitt i skriverdriverens dialogboks før data blir sendt til skriveren. Dette verktøyet kan brukes til å justere innstillinger som er mer avanserte enn skriverdriverens innstillinger.

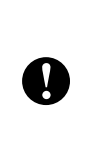

Bruk RJ-verktøyet til å konfigurere skriveren bare når skriveren er inaktiv. Skriveren kan få feil hvis du prøver å konfigurere den mens den håndterer en jobb.

## <span id="page-35-2"></span>**Bruke RJ-verktøyet <sup>3</sup>**

## <span id="page-35-3"></span>**Før du bruker RJ-verktøyet <sup>3</sup>**

- Koble skriveren til et veksel- eller likestrømuttak, eller sørg for at batteriet er fullstendig ladet.
- Kontroller at skriverdriveren er installert og at den virker.
- Koble skriveren til en datamaskin via USB eller Bluetooth (gjelder bare RJ-4030).

## <span id="page-35-4"></span>**Starte RJ-verktøyet <sup>3</sup>**

- <span id="page-35-7"></span>**1** Koble skriveren som skal konfigureres, til datamaskinen.
- b Klikk på [**Start**] [**Alle programmer**] [**Brother**] - [**Label & Mobile Printer**] - [**Printer Setting Tool**]. Skjermbildet [**Printer Setting Tool**] vises.

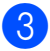

 $\bullet$  Velg skriveren som ble tilkoblet i trinn  $\bullet$ .

#### d Klikk på [**Enhetsinnstillinger**] knappen. Hovedvinduet vises. (Se *[Hovedvindu](#page-36-2)* >> side 33.)

## <span id="page-35-5"></span>**Hvordan bruke RJ-verktøyet <sup>3</sup>**

**1** I hovedvinduet i RJ-verktøyet merker du av for innstillinger som kan endres.

- b Velg ønskede innstillinger fra rullegardinmenyer eller angi ønskede verdier.
- c Klikk på [**Bruk**] for å lagre innstillingene i skriveren.

### **Merk**

Innstillingene blir lagret når du avslutter RJ-verktøyet, og innstillingene blir brukt neste gang RJ-verktøyet startes.

Merk imidlertid at hvis skriveren allerede er tilkoblet når RJ-verktøyet starter, vil skriverens innstillinger brukes.

### <span id="page-36-0"></span>**Parametere <sup>3</sup>**

#### <span id="page-36-2"></span>**Hovedvindu <sup>3</sup>**

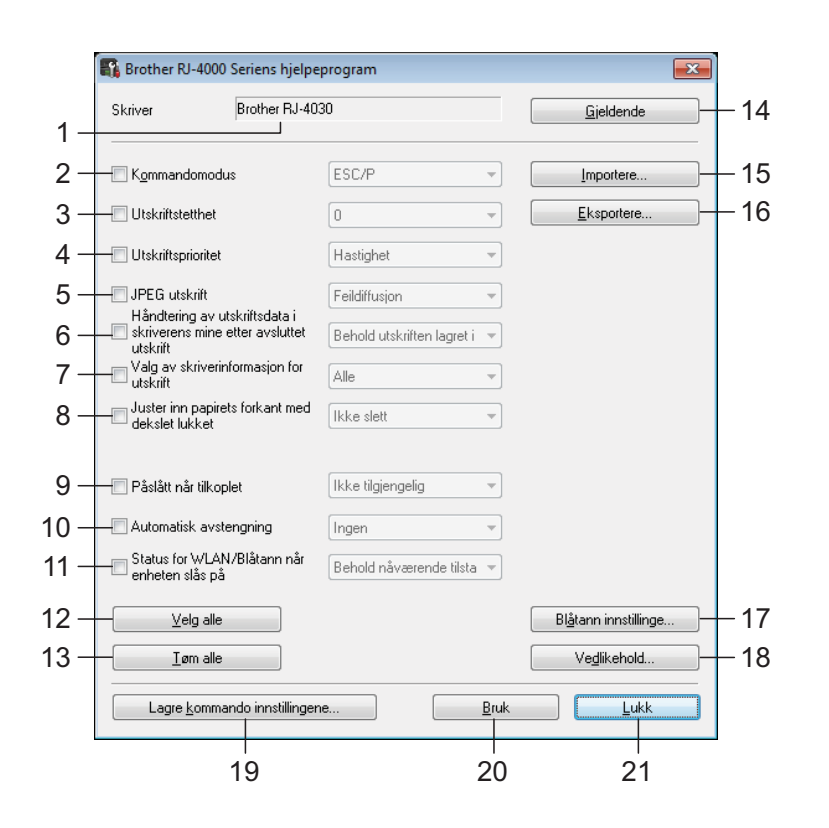

#### **1 Skriver**

Viser skriveren som er valgt i Verktøy for skriverinnstillinger.

#### **2 Kommandomodus**

Angir skriverens kommandoformat. Tilgjengelige innstillinger: [**Raster**], [**ESC/P**], [**P-touch template**].

#### <span id="page-36-1"></span>**3 Utskriftstetthet**

Juster utskriftstettheten på en skala fra -5 til 5.

#### **4 Utskriftsprioritet**

Fastslår skriverens utskriftskvalitet. Tilgjengelige innstillinger: [**Hastighet**], [**Kvalitet**].

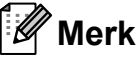

Denne innstillingen kan også endres ved hjelp av skriverdriveren, men i dette tilfellet slettes innstillingen når skriveren slås av. Hvis innstillingen endres ved hjelp av RJ-verktøyet, beholdes innstillingen selv når skriveren slås av, så hvis du har tenkt å skrive ut ved hjelp av skriverdriveren, må du bruke RJ-verktøyet til å

#### **5 JPEG-utskrift**

Angir bildebehandlingen som brukes til utskrift av JPEG-bilder via Bluetooth eller med masselagringsfunksjonen.

Tilgjengelige innstillinger: [**Binær**], [**Feildiffusjon**].

endre denne innstillingen.

**6 Håndtering av utskriftsdata i skriverens minne etter avsluttet utskrift**

Fastslår om utskriftsdata skal slettes automatisk etter utskrift.

Tilgjengelige innstillinger: [**Slett utskriften fra skriverens minne**], [**Behold utskriften lagret i skriverens minne**].

#### <span id="page-37-0"></span>**7 Valg av skriverinformasjon for utskrift**

Fastslår hvilken informasjon som skal skrives ut ved utskrift av skriverens innstillinger. Tilgjengelige innstillinger: [**Alle**], [**Brukslogg**], [**Skriverinnstillinger**], [**Skriver overførings data**].

(Se *[Skrive ut skriveroppsettinformasjon](#page-55-1)*  $\rightarrow$  [side 52.](#page-55-1))

**8 Juster inn papirets forkant med dekselet lukket**

Fastslår om papiret skal mates automatisk eller ikke når dekselet er lukket.

Tilgjengelige innstillinger: [**Ikke slett**], [**Mate**].

#### **9 Påslått når tilkoplet**

Fastslår om skriveren skal slås på automatisk eller ikke når strømledningen blir tilkoblet.

Tilgjengelige innstillinger: [**Deaktiver**], [**Ikke tilgjengelig**].

#### **10 Automatisk avstengning**

Fastslår hvor lang tid det skal ta før skriveren slås av automatisk.

Tilgjengelige innstillinger: [**Ingen**], 10 min til 60 min (10 min trinn).

**11 Status for WLAN/Blåtann når enheten slås på** Bestemmer betingelsene for å koble til via

Wi-Fi og Bluetooth når skriveren slås på. Tilgjengelige innstillinger: [**På som standard**], [**Av som standard**], [**Behold nåværende tilstand**].

#### **12 Velg alle**

Plasser en hake i avmerkingsboksene for alle elementer.

#### **13 Tøm alle**

Fjerner haker i avmerkingsbokser for alle elementer.

#### **14 Gjeldende**

Henter gjeldende innstillingsverdier fra skriveren og bruker dem på hver kombiboks.

#### **15 Importer**

Leser en eksportert fil og bruker innstillingene på skriveren.

#### **16 Eksportere**

Lagrer gjeldende innstilinger i en fil.

#### **17 Blåtann innstillinge**

Viser skjermbildet [**Blåtann innstillinge**]. (Se *[Bluetooth-innstillinger \(bare RJ-4030\)](#page-38-0)*  $\rightarrow$  [side 35.](#page-38-0))

#### **18 Vedlikehold**

Viser skjermbildet [**Vedlikehold**]. (Se [Vedlikehold](#page-39-0) >> side 36.)

#### **19 Lagre kommando innstillingene**

Lagrer innholdet av de valgte (avmerkede) elementene som en kommandoformat- ".bin" fil. Bluetooth-innstillinger blir ikke lagret.

## **Merk**

Hvis du bruker følgende metoder, kan du enkelt bruke disse innstillingene på skriveren.

- Masselagringsfunksjon (se *[Masselagring](#page-48-4)*  $\triangleright$  [side 45](#page-48-4)).
- Bluetooth (Object Push Profile (OPP)).
- Wi-Fi (File Transfer Profile (FTP)).

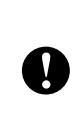

Disse innstillingskommandoene er bare ment for bruk på skriverinnstillinger. Lagrede kommandoer kan ikke importeres til RJ-verktøyet.

#### **20 Bruk**

Sender de valgte (avmerkede) innstillingene til skriveren.

#### **21 Lukk**

Avslutter RJ-verktøyet. Gjeldende innstillinger blir lagret.

#### <span id="page-38-0"></span>**Bluetooth-innstillinger (bare RJ-4030) <sup>3</sup>**

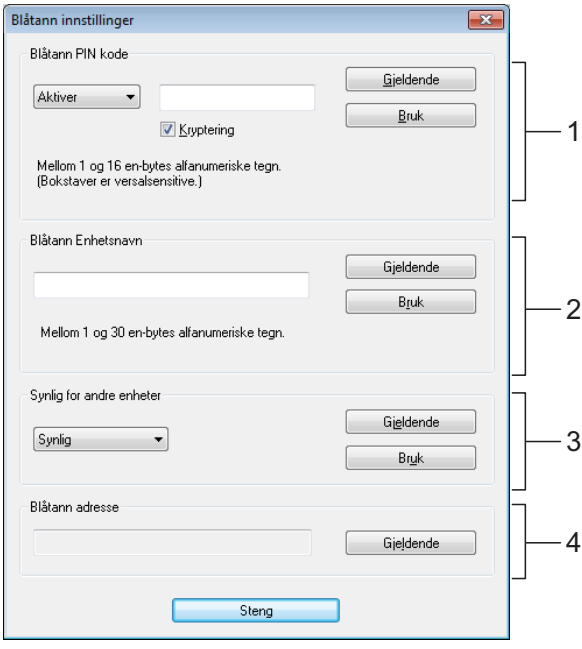

#### **1 Blåtann PIN kode**

Lar deg velge om en Bluetooth PIN-kode (passord) er påkrevd, endre skriverens Bluetooth PIN-kode og velge om Bluetoothkommunikasjonen er kryptert.

Hvis [**Aktiver**] er valgt i [**Blåtann PIN kode**] rullegardinmenyen, må den angitte PIN-koden her også lagres på datamaskinen for å kommunisere med skriveren når du bruker Bluetooth. Du kan endre PIN-koden etter behov.

Hvis avmerkingsboksen [**Kryptering**] er avmerket, vil data sendt ved hjelp av RJ-verktøyet mellom datamaskinen og skriveren krypteres ved hjelp av Bluetooth.

#### **2 Blåtann Enhetsnavn**

Lar deg angi et navn (opptil 30 tegn) for skriveren. Nyttig når det er flere Bluetoothskrivere til stede.

#### **3 Synlig for andre enheter**

Lar deg angi om skriveren kan "oppdages" av andre Bluetooth-enheter.

#### **4 Blåtann adresse**

Viser gjeldende Bluetooth-adresse.

## **Merk**

PIN-koden og enhetsnavnet må bare inneholde alfanumeriske tegn (A-Z, a-z, 0-9). Enhetsnavnet kan inneholde et mellomrom, mens PIN-koden ikke kan det.

**3**

#### <span id="page-39-0"></span>**Vedlikehold <sup>3</sup>**

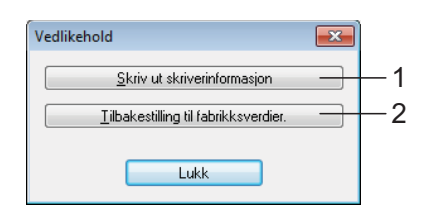

#### <span id="page-39-1"></span>**1 Skriv ut skriverinformasjon**

Klikk for å skrive ut en rapport som inneholder følgende typer informasjon.

- **Programversjon**
- Skriverbrukhistorikk
- Testmønster for manglende punkter
- Innstillingsinformasjon om RJ-verktøyet
- Liste over overførte data
- **Informasjon om nettverksinnstilling**
- Informasjon om Wi-Fi-innstilling
- Se utskriftsprøven på neste side.

## **Merk**

Du kan også skrive ut denne rapporten ved hjelp av (Fremmating)-knappen (se *[Skrive](#page-55-1)  [ut skriveroppsettinformasjon](#page-55-1)* >> side 52).

**2 Tilbakestilling til fabrikksverdier** Klikk på [**Tilbakestilling til fabrikkverdier.**] for å tilbakestille RJ-verktøyet til sine standardinnstillinger og sende dem til skriveren.

#### **Utskriftseksempel for skriverinformasjon <sup>3</sup>**

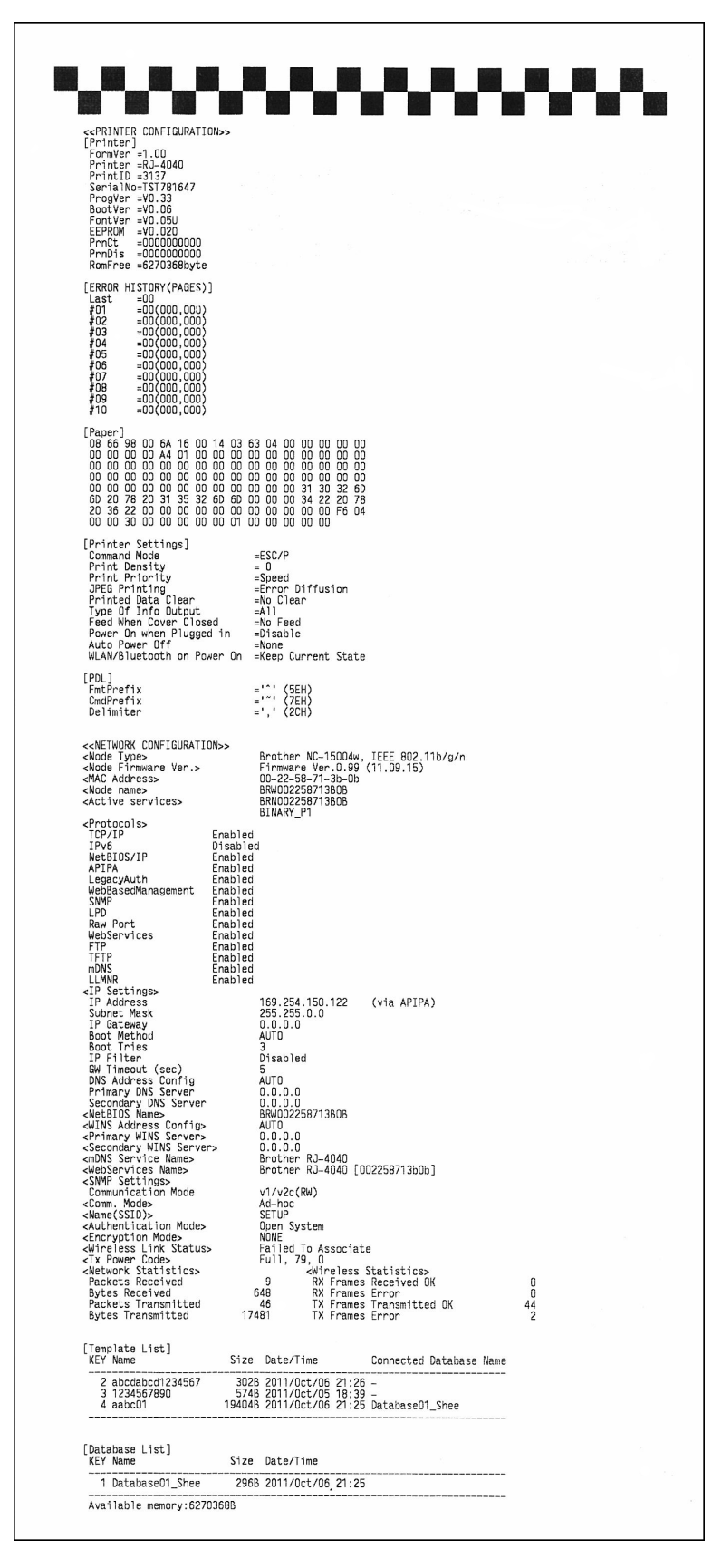

Etiketter kun for illustrerende bruk.

## <span id="page-41-4"></span><span id="page-41-0"></span>**Kommunikasjonsinnstillinger (bare RJ-4040) <sup>4</sup>**

## <span id="page-41-1"></span>**Oversikt <sup>4</sup>**

**4**

Kommunikasjonsinnstillinger er en datamaskin som brukes til å endre nettverksinnstillinger via USB.

Ved hjelp av Kommunikasjonsinnstillinger kan du endre nettverksinnstillinger ikke bare for én skriver, men enkelt bruke de samme innstillingene på flere skrivere.

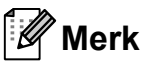

Kommunikasjonsinnstillinger installeres sammen med annen programvare, for eksempel skriverdriveren (se *[Installere](#page-13-2)  [skriverdriveren og programvaren for](#page-13-2)  [RJ-4040](#page-13-2)* >> side 10).

### **Driftsmiljø <sup>4</sup>**

Windows XP SP3 eller senere (bare x86 prosessorer kan brukes med Windows XP)

Windows Vista

Windows 7

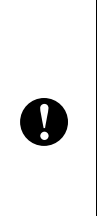

■ For å starte Kommunikasjonsinnstillinger må du være pålogget med administratorrettigheter.

Kommunikasjonsinnstillinger kan bare endre innstillinger for bestemte Brother-skrivermodeller.

## <span id="page-41-2"></span>**Bruke kommunikasjonsinnstillinger <sup>4</sup>**

### <span id="page-41-3"></span>**Starte kommunikasjonsinnstillinger <sup>4</sup>**

<span id="page-41-5"></span>**1** Koble til skriveren med innstillingene som skal endres, til datamaskinen via USB.

b Klikk på [**Start**] - [**Alle programmer**] - [**Brother**] - [**Label & Mobile Printer**] - [**Printer Setting Tool**].

- - Velg skriveren som er tilkoblet i **O**.

Klikk på [**Kommunikasjonsinnstillinger**]. Hovedvinduet vises.

#### **Hovedvindu <sup>4</sup>**

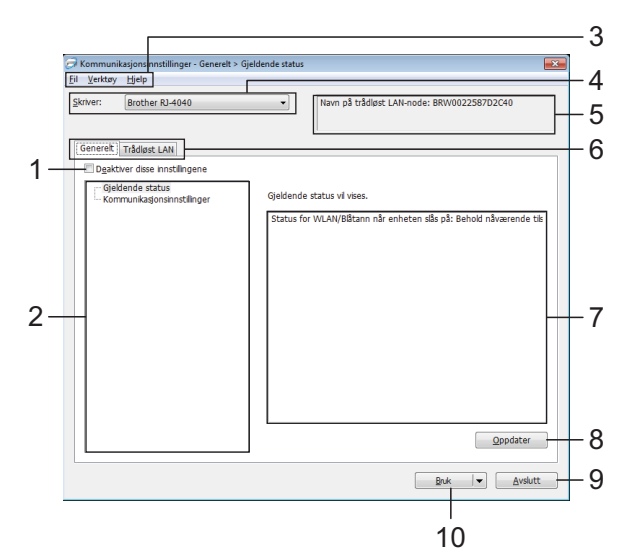

#### **1 Deaktiver disse innstillingene**

Når du klikker i denne avmerkingsboksen, vises

 i kategorien, og innstillingene kan ikke lenger angis eller endres.

Innstillingene i en kategori der **Volgens** vises, vil ikke brukes på en skriver selv om [**Bruk**] klikkes. I tillegg vil ikke innstillingene i kategorien lagres eller eksporteres når kommandoen [**Lagre i kommandofil**] eller [**Eksporter**] utføres.

Hvis du vil bruke innstillingene på skriveren eller lagre eller eksportere dem, må du fjerne merket i avmerkingsboksen.

#### **2 Elementer**

Når [**Gjeldende status**] er valgt, vises de gjeldende innstillingene i visnings-/ endringsområdet for innstillinger.

Velg elementet for innstillingene du vil endre.

#### **3 Menylinje**

Velg en kommando fra hver meny på listen.

#### **4 Skriver**

Velger skriveren med innstillingene som skal endres. Hvis bare én skriver er tilkoblet, er det unødvendig å foreta et valg fordi bare den skriveren vil vises.

#### **5 Nodenavn**

Viser nodenavnet. Nodenavnet kan også endres. (Se *[Endre nodenavn/navn på](#page-45-0)  [Bluetooth-enhet](#page-45-0)* >> side 42.)

#### **6 Innstillinger-kategorien**

Klikk på kategorien som inneholder innstillingene som skal angis eller endres.

Hvis **Vises i kategorien, vil innstillingene** i den kategorien ikke brukes på skriveren.

#### **7 Visnings-/endringsområde for innstillinger**

Viser gjeldende innstillinger for det valgte elementet. Endre innstillingene etter behov ved hjelp av rullegardinmenyene, direkte inntasting eller andre hensiktsmessige metoder.

#### **8 Oppdater**

Klikk for å oppdatere de viste innstillingene med den siste informasjonen.

#### **9 Avslutt**

Avslutter [**Kommunikasjonsinnstillinger**] og returnerer til hovedvinduet i "**Verktøy for skriverinnstillinger**".

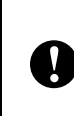

Innstillinger brukes ikke på skriveren hvis [**Avslutt**]-knappen klikkes uten å klikke på [**Bruk**]-knappen etter endring av innstillinger.

#### **10 Bruk**

Klikk på [**Bruk**] for å bruke innstillingene på skriveren. Hvis du vil lagre de angitte innstillingene i en kommandofil, velger du [**Lagre i kommandofil**] fra rullegardinmenyen. Den lagrede kommandofilen kan brukes sammen med masselagringsfunksjonen til å bruke innstillingene på en skriver. (Se *[Masselagring](#page-48-4)*  $\triangleright$  [side 45](#page-48-4).)

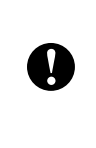

Klikking på [**Bruk**] bruker alle innstillinger i alle kategorier på skriveren.

Hvis avmerkingsboksen [**Deaktiver disse innstillingene**] er valgt, brukes ikke innstillingene i den kategorien.

## <span id="page-43-0"></span>**Endre innstillingene knyttet til kommunikasjon <sup>4</sup>**

- Sørg for at datamaskinen som har Kommunikasjonsinnstillinger installert, er tilkoblet via USB til skriveren du vil endre innstillinger for.
- Starter kommunikasjonsinnstillinger. Bekreft at skriveren du vil endre innstillingene for, vises i [**Skriver**]. Hvis en annen skriver vises, velger du ønsket skriver fra kombiboksen [**Skriver**].

#### Skriver:

Brother RJ-4040

### **Merk**

Hvis bare én skriver er tilkoblet, vises bare den skriveren, og det er ikke nødvendig å velge en skriver.

- c Fra [**Kommunikasjonsinnstillinger**] i [**Elementer**] klikker du på elementene som skal endres.
- 4 lyisnings-/endringsområdet for innstillinger velger du ønsket innstilling fra rullegardinlisten eller angir en verdi.
- 5 Når du har endret alle ønskede innstillinger, klikker du på [**Bruk**] knappen og deretter [**Avslutt**]-knappen. Innstillingene brukes på skriverne.

### <span id="page-43-2"></span><span id="page-43-1"></span>**Bruke innstillingsendringer på flere skrivere <sup>4</sup>**

<span id="page-43-3"></span>a Etter at du har fulgt innstillingene i *[Endre](#page-43-0)  [innstillingene knyttet til kommunikasjon](#page-43-0)* ovenfor, kobler du skriveren fra datamaskinen og kobler den andre skriveren til datamaskinen.

b Velg den nylig tilkoblede skriveren fra kombiboksen [**Skriver**].

### **Merk**

Hvis alternativet [**Oppdager automatisk den tilkoblede skriveren, og henter de gjeldende innstillingene.**] på skjermbildet [**Innstillings valgmuligheter**] er valgt, blir den tilkoblede skriveren automatisk valgt.

Se *[Endre nodenavn/navn på Bluetooth](#page-45-0)* $enhet \geqslant$  [side 42.](#page-45-0)

<span id="page-43-4"></span>**3** Klikk på [**Bruk**]-knappen. De samme innstillingene som ble brukt på den første skriveren, blir brukt på den andre skriveren.

4 Gjent[a](#page-43-3) trinn  $\bigcirc$  $\bigcirc$  $\bigcirc$  -  $\bigcirc$  for alle skriverne du vil endre innstillinger for.

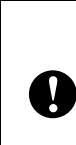

Hvis IP-adressen er satt til [**STATIC**], vil skriverens IP-adresse også endres til den samme adressen som den første skriveren.

Endre IP-adressen etter behov.

## **Merk**

Hvis du vil lagre innstillingsinnhold som en fil, klikker du på [**Fil**] - [**Eksport...**].

Det eksporterte innstillingsinnholdet brukes på

[**Kommunikasjonsinnstillinger**] neste gang innstillinger importeres ved hjelp av Kommunikasjonsinnstillinger.

Kommunikasjonsinnstillinger (bare RJ-4040)

## <span id="page-44-0"></span>**Menylinje <sup>4</sup>**

7 8

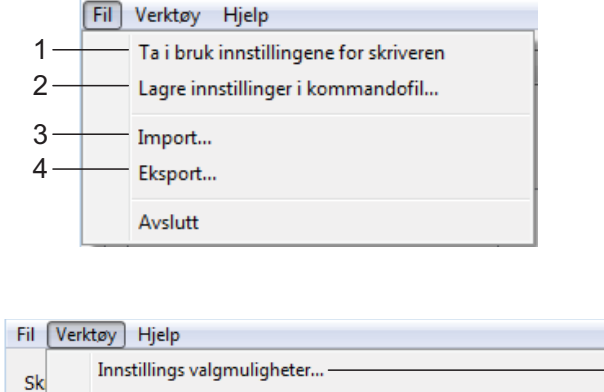

Endre nodenavn/navn på Bluetooth-enhet...

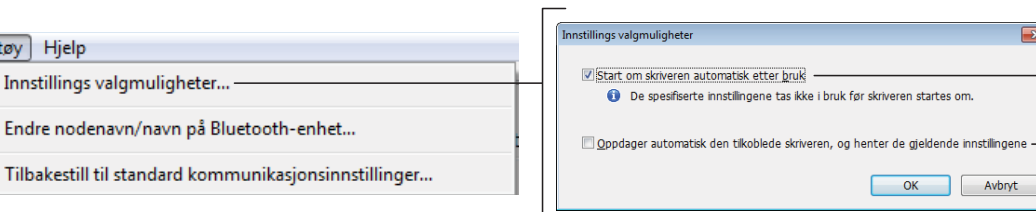

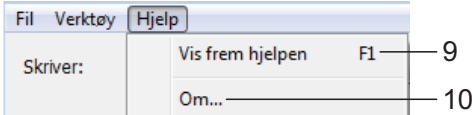

- 
- **1 Ta i bruk innstillingene for skriveren** Bruker innstillingene på skriveren.
- **2 Lagre innstillinger i kommandofil**

Lagrer de angitte innstillingene i en kommandofil. Filtypen er ".bin".

Den lagrede kommandofilen kan brukes sammen med masselagringsfunksjonen til å bruke innstillingene på en skriver. (Se *[Masselagring](#page-48-4)* >> side 45.)

## **Merk**

Hvis avmerkingsboksen [**Deaktiver disse innstillingene**] er valgt, lagres ikke innstillingene i den kategorien.

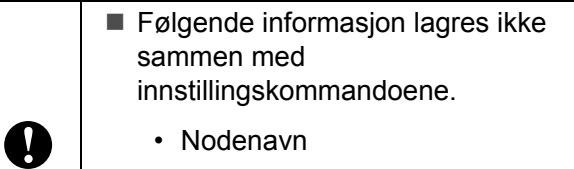

• IP-adresse, nettverksmaske, gatewayadresse (når IP-adressen er satt til [**STATIC**])

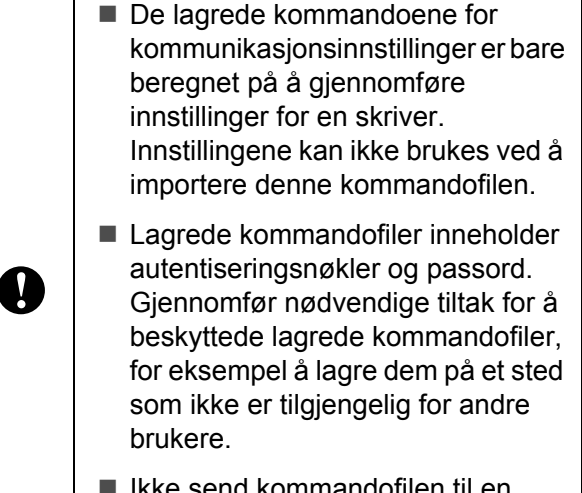

■ Ikke send kommandofilen til en skrivermodell som ikke ble angitt da kommandofilen ble eksportert.

#### **3 Import**

 **Importer fra de nåværende innstillingene for trådløs forbindelse** Importerer innstillingene fra datamaskinen.

5

6

## **Merk**

- Bare innstillingene for Personal Security Authentication (åpent system-autentisering, offentlig nøkkel-autentisering og WPA/WPA2-PSK) kan importeres. Innstillingene for autentisering av foretakssikkerhet (for eksempel LEAP og EAP-FAST) kan ikke importeres.
- Hvis flere trådløse LANs er aktivert for datamaskinen som brukes, importeres de første trådløse innstillingene (bare personlige innstillinger) som oppdages.
- Bare innstillinger (kommunikasjonsmodus, SSID, autentiseringsmetode, krypteringsmodus og autentiseringsnøkkel) fra kategorien [**Trådløst LAN**] - ruten [**Trådløse innstillinger**] kan importeres.
	- **Velg en profil som skal importeres** Importerer den eksporterte filen og bruker innstillingene på en skriver.

Klikk på [**Bla gjennom**] for å vise en dialogboks og bla etter en fil. Velg filen som skal importeres. Innstillingene i den valgte filen vises i visnings-/endringsområdet for innstillinger.

## **Merk**

- Alle innstillinger, for eksempel trådløse innstillinger eller TCP/IP-innstillinger, kan importeres. Nodenavn kan imidlertid ikke importeres.
- Bare profiler som er kompatible med den valgte skriveren, kan importeres.
- Hvis den importerte profilens IP-adresse er satt til **STATIC**, endrer du IP-adressen for den importerte profilen etter behov slik at den ikke dupliserer IP-adressen til en eksisterende skriver i nettverket.

#### **4 Eksport**

Lagrer gjeldende innstilinger i en fil.

#### **Merk**

Hvis avmerkingsboksen [**Deaktiver disse innstillingene**] er valgt, lagres ikke innstillingene i den kategorien.

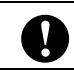

Eksporterte filer blir ikke kryptert.

#### **5 Start om skriveren automatisk etter bruk**

Hvis denne avmerkingsboksen er valgt, starter skriveren automatisk på nytt etter at kommunikasjonsinnstillingene er gjennomført. Når denne avmerkingsboksen blir nullstilt, må skrivere startes på nytt manuelt

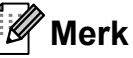

Ved konfigurering av flere skrivere kan du redusere tiden som kreves for å endre innstillingene, ved å fjerne avmerkingen for dette alternativet. Merk at i dette tilfellet anbefaler vi å merke av for dette alternativet når du konfigurerer den første skriveren slik at du kan bekrefte at hver innstilling fungerer som tiltenkt.

#### **6 Oppdager automatisk den tilkoblede skriveren, og henter de gjeldende innstillingene**

Når dette alternativet er avmerket og en skriver er koblet til datamaskinen, blir skriveren oppdaget automatisk og skriverens gjeldende innstillinger vises i området [**Nåværende status**].

## **Merk**

Når den tilkoblede skrivermodellen er en annen enn skriveren som vises i kombiboksen [**Skriver**], endres de tilgjengelige innstilingene i alle kategorier slik at de stemmer overens med den tilkoblede skriveren.

- <span id="page-45-0"></span>**7 Endre nodenavn/navn på Bluetooth-enhet** Tillater hvert nodenavn å endres.
- **8 Tilbakestill til standard kommunikasjonsinnstillinger** Returnerer kommunikasjonsinnstillingene til fabrikkens standardinnstillinger.
- **9 Vis frem hjelpen** Viser hjelpen.

#### **10 Om**

Viser versjonsinformasjonen.

## <span id="page-46-0"></span>**Tilkoblet skrivers status <sup>4</sup>**

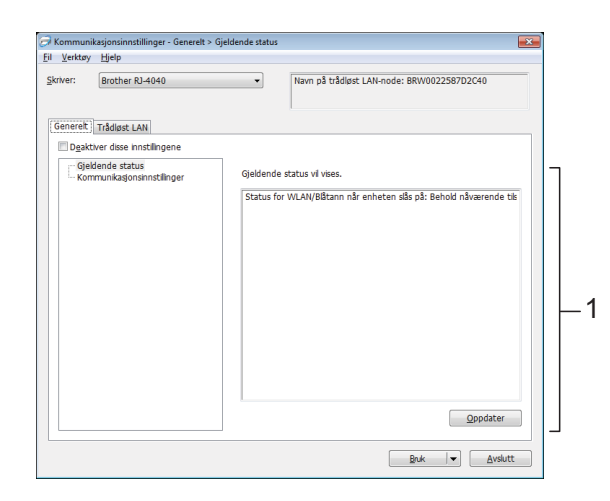

#### **1 Nåværende nettverksstatus**

Viser nettverksstatusen på høyre side av skjermen i visnings-/endringsområdet for innstillinger.

Klikk på [**Oppdater**]-knappen for å oppdatere visningen.

## <span id="page-46-1"></span>**Nettverksinnstillinger <sup>4</sup>**

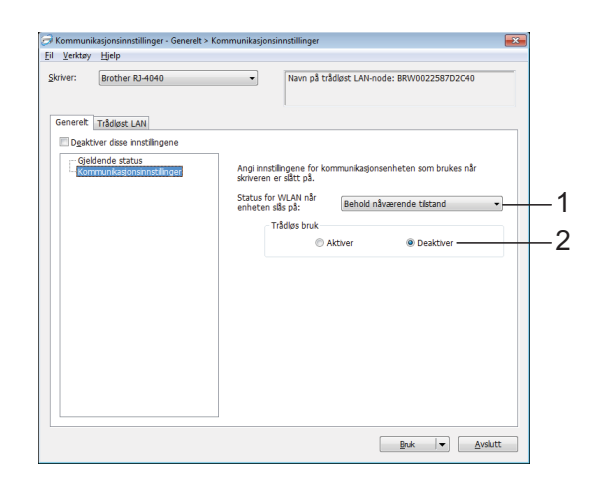

**1 Status for WLAN når enheten slås på** Bestemmer betingelsene for å koble til via Wi-Fi når skriveren slås på.

Velg enten: [**På**], [**Av**], [**Behold nåværende tilstand**].

**2 Trådløs bruk**

Aktiverer og deaktiverer trådløs kommunikasjon.

### **TCP/IP (trådløs) <sup>4</sup>**

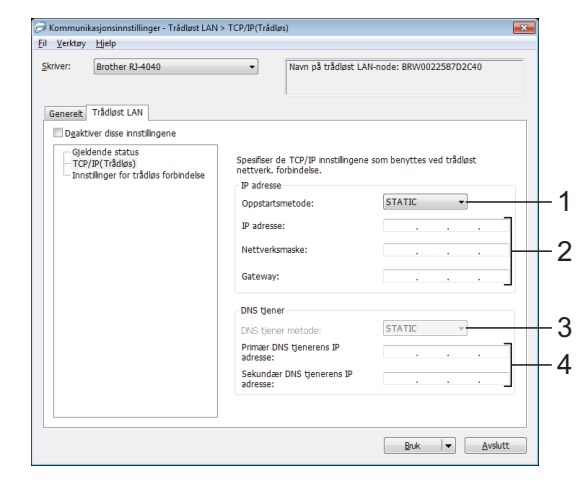

- **1 Oppstartsmetode** Velg [**STATIC**], [**AUTO**], [**BOOTP**], [**DHCP**] eller [**RARP**].
- **2 IP adresse/Nettverksmaske/Gateway** Angi de forskjellige verdiene. Du kan bare angi innstillinger når IP-adressen er innstilt på [**STATIC**].
- **3 DNS tjener metode** Velg [**STATIC**] eller [**AUTO**].
- **4 Primær DNS tjenerens IP adresse/ sekundær DNS tjenerens IP adresse** Du kan bare angi innstillinger når DNS-serveren er satt til [**STATIC**].

### **Trådløse innstillinger <sup>4</sup>**

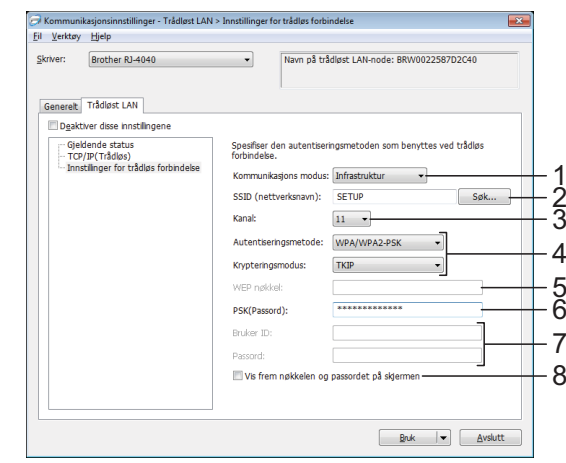

**1 Kommunikasjons modus** Velg [**Ad hoc**] eller [**Infrastruktur**].

## **Merk**

For brukere av Apple-mobile enheter: Avhengig av enhetens modell og OS-versjon, kan det hende at du ikke kan koble til skriveren i Ad-Hocmodus. Hvis du vil ha mer informasjon om skriverens kompatibilitet med Apple-enheter, kan du besøke Brothers støttenettsted på [support.brother.com](http://support.brother.com).

#### **2 SSID (nettverksnavn)**

Klikk på [**Søk**]-knappen for å vise SSID-valgene i en egen dialogboks.

#### **3 Kanal**

Velg mellom alternativene som vises.

#### **4 Autentiseringsmetode/krypteringsmodus**

De støttede krypteringsmodusene for de forskjellige autentiseringsmetodene er som vist i *[Kommunikasjonsmodus og](#page-47-0)  [autentiserings-/krypteringsmetoder](#page-47-0)*  $\triangleright$  [side 44.](#page-47-0)

#### **5 WEP nøkkel**

Du kan bare angi en innstilling når WEP er valgt som krypteringsmetode.

#### **6 PSK(Passord)**

Du kan bare angi en innstilling når WPA-PSK, WPA2-PSK eller WPA-PSK/WPA2-PSK er valgt som autentiseringsmetode.

#### **7 Bruker ID/passord**

Du kan bare angi en innstilling når LEAP, EAP-FAST, PEAP,EAP-TTLS eller EAP-TLS er valgt som autentiseringsmetode. Med EAP-TLS er det dessuten ikke nødvendig å registrere et passord, men et klient-sertifikat må registreres. Hvis du vil registrere et sertifikat, kobler du til skriveren fra en webleser og angir sertifikatet.

#### **8 Vis frem nøkkelen og passordet på skjermen** Hvis denne avmerkingsboksen er valgt, vises nøkkel- og passord i klartekst (ikke kryptert).

#### <span id="page-47-0"></span>**Kommunikasjonsmodus og autentiserings-/krypteringsmetoder <sup>4</sup>**

■ Når kommunikasjonsmodusen er ad hoc.

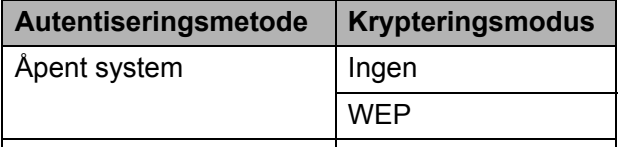

 Når kommunikasjonsmodusen er infrastruktur.

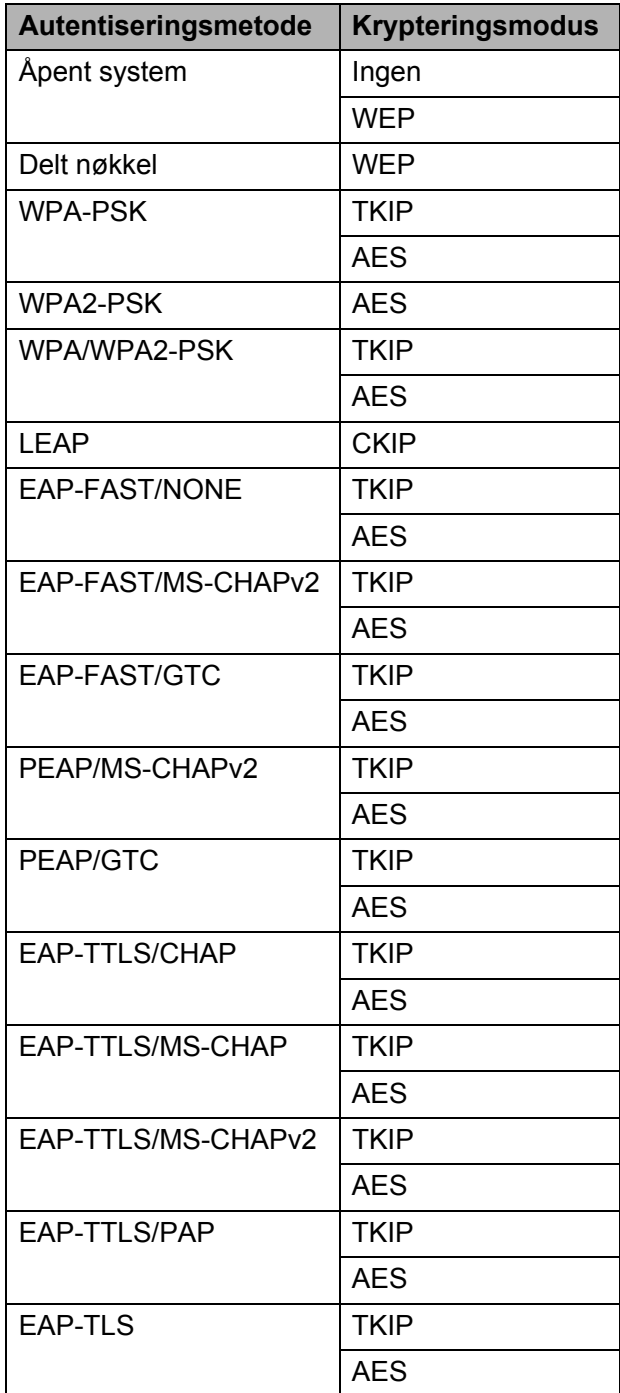

Slik angir du sikkerhetsinnstillinger for et høyere nivå:

Når du utfører sertifikatvalidering med autentiseringsmetodene EAP-FAST,

gå inn på skriveren fra en webleser.

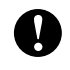

PEAP, EAP-TTLS eller EAP-TLS, kan ikke sertifikatet angis fra Kommunikasjonsinnstillinger. Etter at skriveren er konfigurert for å koble til nettverket, kan du endre innstillinger ved å

**44**

**5**

## <span id="page-48-0"></span>**Andre funksjoner <sup>5</sup>**

## <span id="page-48-4"></span><span id="page-48-1"></span>**Masselagring <sup>5</sup>**

## <span id="page-48-2"></span>**Beskrivelse**

Masselagringsfunksjonen lar deg utføre kommandoer og utføre JPEG-utskrift ved å sende data fra en datamaskin eller annen enhet til skriveren via USB. Filer som er kopiert til datamaskinens masselagringsområde, blir behandlet når du trykker på Wi-Fi-knappen/ Bluetooth-knappen.

Denne funksjonen er nyttig i følgende situasjoner.

- Når du vil bruke innstillingene som er lagret i en kommandofil (".bin"-format), eller maler som er lagret i ".blf"-formatfiler som ble distribuert av administratoren uten bruk av et tilpasset verktøy.
- Når du vil utføre kommandoer eller utføre JPEG-utskrift uten å installere skriverdriveren.
- Når du vil bruke en enhet med et OS (inkludert andre operativsystemer enn Windows) som har en USB-vertsfunksjon for utskrift og overføring av data.

### <span id="page-48-3"></span>**Bruke masselagringsfunksjonen <sup>5</sup>**

**1** Bekreft at skriveren er slått av

b Mens du trykker på Wi-Fi-knappen/ Bluetooth-knappen, trykker du på og holder strømknappen. Skriveren starter i masselagringsmodus, og POWER- (Strøm) og STATUSindikatorene lyser grønt.

Koble datamaskinen eller enheten til skriveren via USB. Skriverens masselagringsområde vises på datamaskinens eller enhetens skjerm.

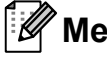

## **Merk**

Hvis masselagringsområdet ikke vises automatisk, se driftsinstruksjonene for datamaskinens eller enhetens operativsystem for å få informasjon om visning av masselagringsområdet.

- Dra og slipp filen du vil kopiere til masselagringsområdet.
- e Trykk på Wi-Fi-knappen/Bluetoothknappen. Kommandofilen kjøres. Selv om filen kjøres, lyser « WiFi » (Wi-Fi)-indikatoren/8 (Bluetooth) indikatoren blått.
- **6** Etter at filen er utført, slås  $\mathbf{w}$  WiFi $\cdot$ (Wi-Fi)-indikatoren/8 (Bluetooth)indikatoren av.
- Hvis du vil slå av masselagringsmodus, slår du av skriveren. Skriveren vil starte i sin normale driftsmodus.

Ţ

- Når skriveren er slått av. deaktiveres masselagringsområdet og eventuelle filer i masselagringsområdet blir slettet.
- Denne funksjonen støtter filene ".bin", ".blf" og ".jpg". Ikke bruk andre filformater med denne funksjonen.
- Ikke opprett mapper i masselagringsområdet. Hvis en mappe blir opprettet, vil ikke filene i mappen bli kjørt.
- Kapasiteten til masselagringsområdet er 2,45 MB. Bruk av større filer enn 2 MB kan ikke garanteres.
- $\blacksquare$  Hvis flere filer kopieres, kan ikke rekkefølgen for kjøring av filer garanteres.
- Wi-Fi-, Bluetooth- og RS-232Cfunksjonene er ikke tilgjengelige når skriveren kjører i masselagringsmodus.
- Ikke gå inn på andre filer i masselagringsområdet når du kjører en kopiert fil.

## <span id="page-49-1"></span><span id="page-49-0"></span>**JPEG-utskrift <sup>5</sup>**

Bildedata (JPEG) kan skrives ut uten bruk av skriverdriveren.

## **Merk**

- JPEG-bilder kan skrives ut ved hjelp av masselagringsfunksjonen.
- Bluetooth BIP (Basic Imaging Profile) eller OPP (Object Push Profile) brukes til å skrive ut via Bluetooth-tilkobling.
- Denne skriveren vil konvertere et JPEGfargebilde til et "svart/hvitt" bilde ved hjelp av en nyansesimuleringsprosess.
- Når du sender et JPEG-bilde som allerede er "svart/hvitt", kan denne simuleringsprosessen gjøre det trykte bildet ditt uskarpt.
- Hvis du vil forbedre bildekvaliteten, kan du prøve å slå av eventuell forbehandling av JPEG-bildet.
- Bare JPEG-bilder kan skrives ut. (Begrenset til filer med .jpg-filtype.)
- Maksimal filstørrelse er 5 MB. (2,38 MB når masselagringsfunksjonen brukes.)
- Maksimale oppløsninger er som følger.

Høyde  $\times$  Bredde = 8 000  $\times$  832 punkter

Hvis disse grensene overskrides, vil skriverens mottatte data forkastes og ikke skrives ut.

- Utskrift er ved 1 piksel = 1 punkt.
- Denne skriveren utfører binær behandling (enkel binær) for å skrive ut bildet.
- $\blacksquare$  Bildet skrives ut med de mottatte dataenes høyde-til-bredde-forhold.

**6**

## <span id="page-50-0"></span>**Vedlikeholde skriveren <sup>6</sup>**

Vedlikehold av skriveren kan utføres ved behov. Imidlertid krever enkelte miljøer at vedlikehold blir utført oftere (f.eks. under støvete arbeidsforhold).

## <span id="page-50-1"></span>**Vedlikehold av skrivehode <sup>6</sup>**

Bruk en bomullspinne og tørk av hodet.

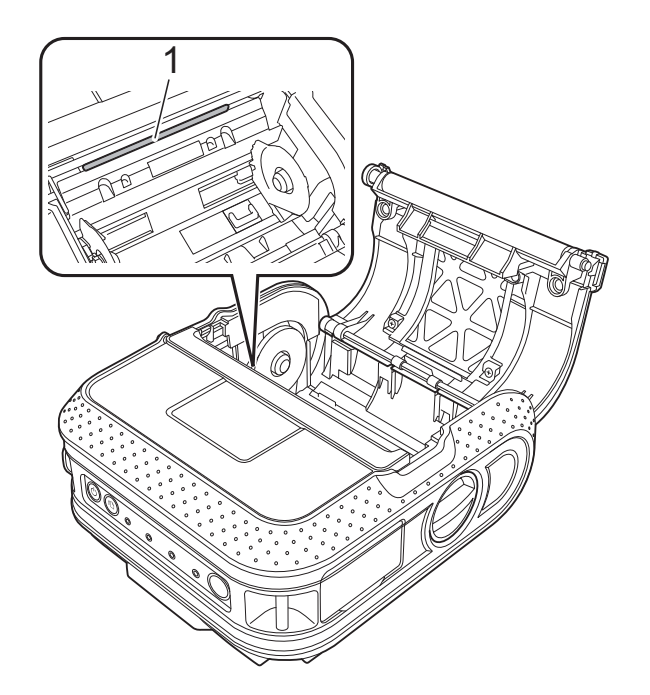

## <span id="page-50-3"></span><span id="page-50-2"></span>**Vedlikehold av hoderulle <sup>6</sup>**

Bruk et stykke cellofantape til å fjerne smuss fra rullen.

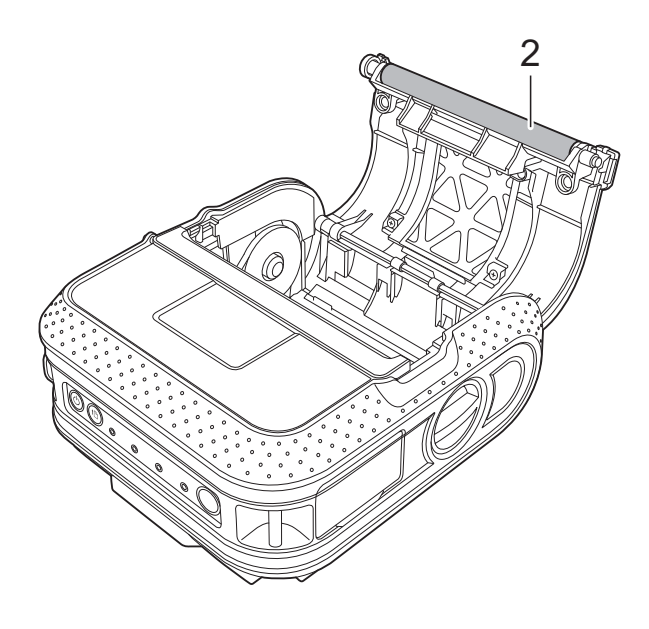

**2 Hoderulle**

**1 Skrivehode**

## <span id="page-51-0"></span>**Vedlikehold av papirputmating <sup>6</sup>**

Hvis det samler seg lim på papirutmatingen og skriveren får papirstopp, kobler du skriveren fra det eksterne strømuttaket og rengjør papirutmatingen med en klut dyppet i isopropylalkohol.

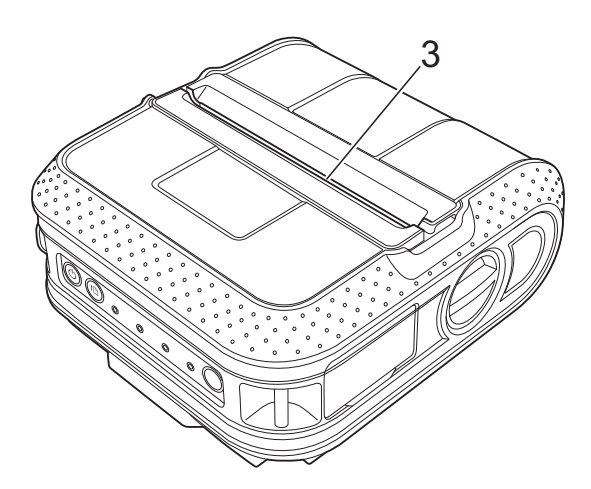

**3 Papirutmating**

<span id="page-52-0"></span>**7 Referanse <sup>7</sup>**

## <span id="page-52-2"></span><span id="page-52-1"></span>**Indikatorer <sup>7</sup>**

Indikatorene lyser og blinker for å angi skriverens status. Følgende symboler brukes i dette avsnittet til å forklare betydningen av forskjellige indikatorfarger og -mønstre.

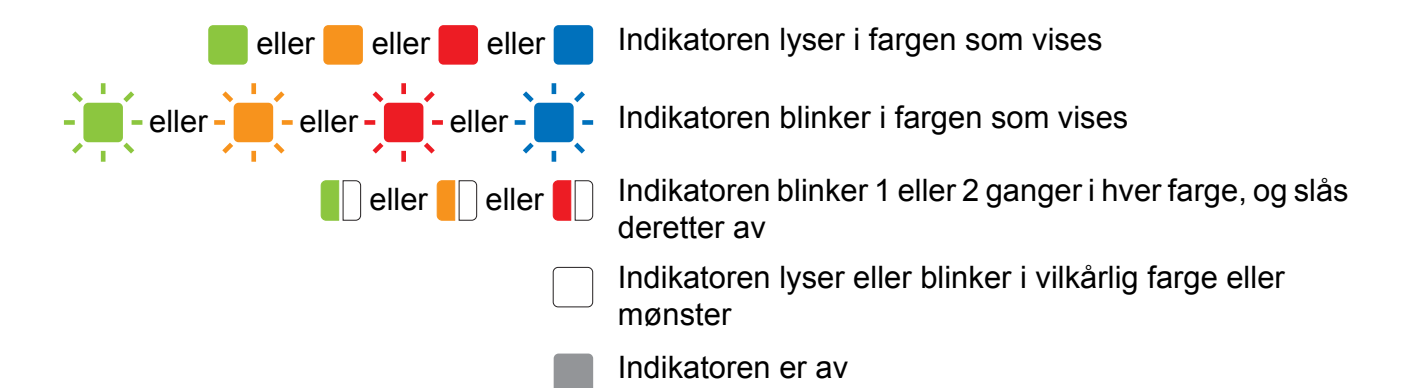

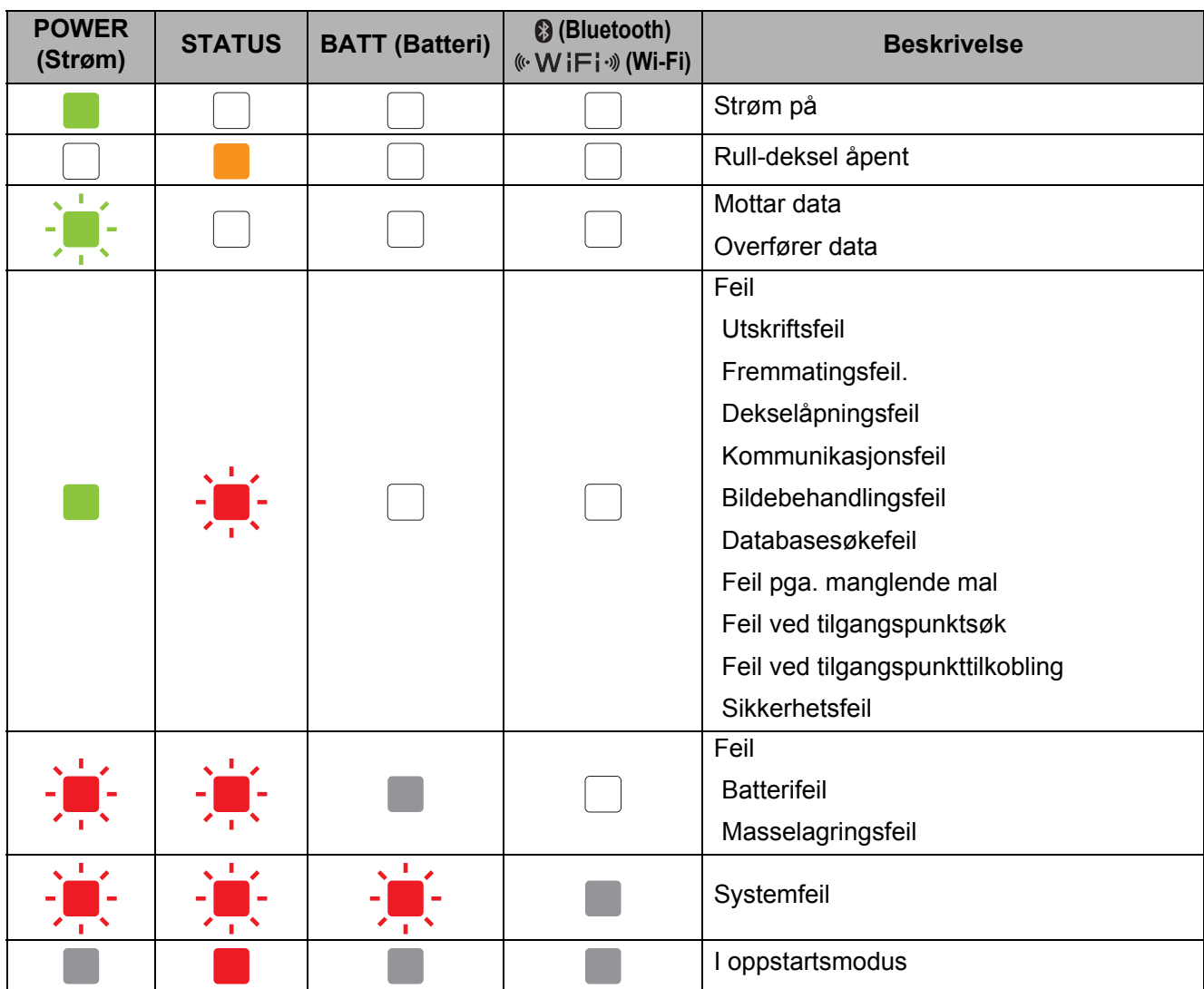

**7**

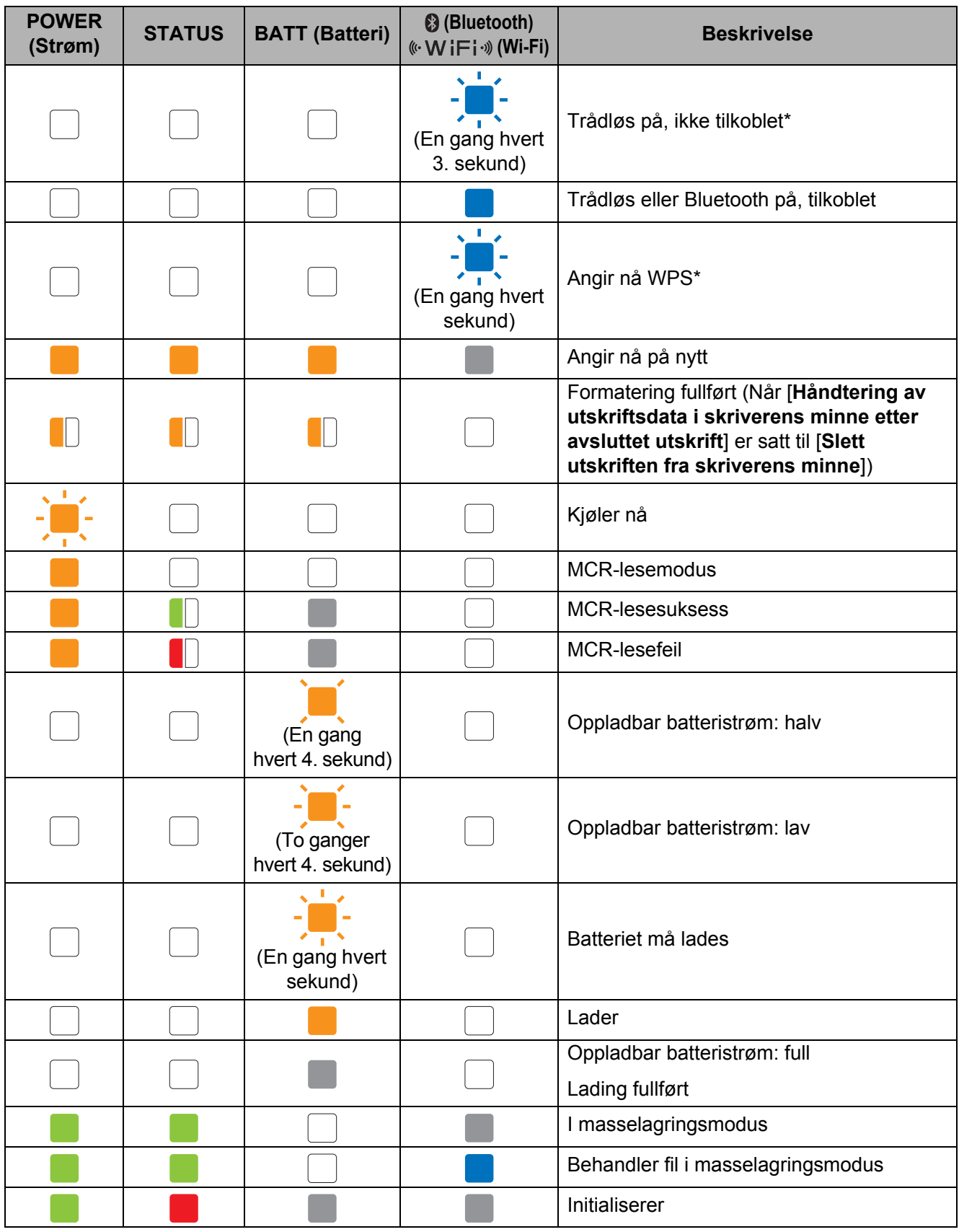

\* Bare RJ-4040

## <span id="page-54-0"></span>**Indikatoradvarsler <sup>7</sup>**

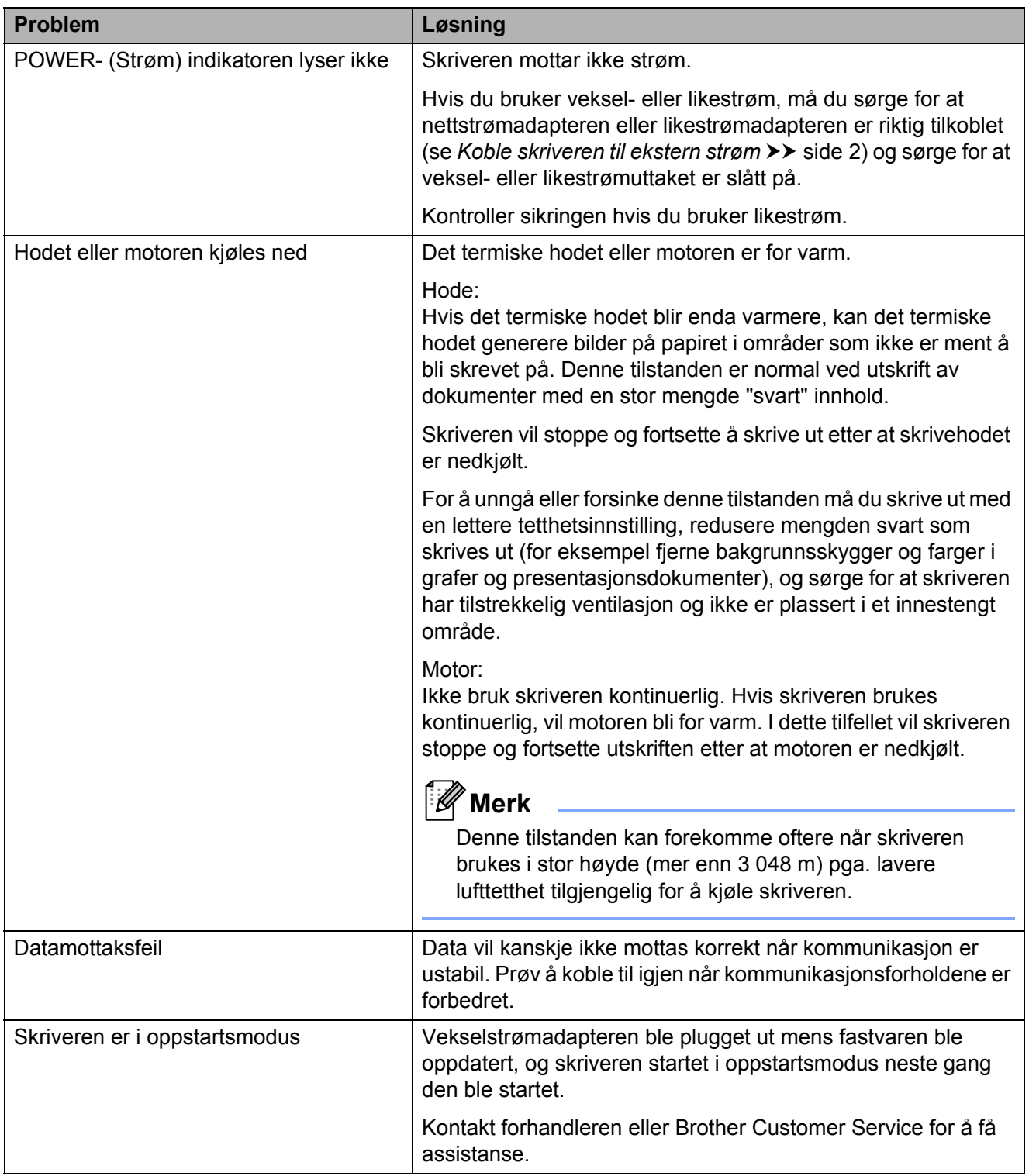

## <span id="page-55-1"></span><span id="page-55-0"></span>**Skrive ut skriveroppsettinformasjon <sup>7</sup>**

Du kan bruke  $f$ <sub>(Fremmating)</sub>-knappen til å skrive ut en rapport som viser følgende skriverinnstillinger:

- **Programversjon**
- Skriverbrukhistorikk
- Testmønster for manglende punkter
- Innstillingsinformasjon om RJ-verktøyet
- Liste over overførte data
- $\blacksquare$  Informasion om nettverksinnstilling
- Informasjon om Wi-Fi-innstilling

## **Merk**

- Du kan bruke RJ-verktøyet til å angi på forhånd hvilke elementer som skal skrives ut (se *[Valg av skriverinformasjon for](#page-37-0)  utskrift*  $\rightarrow \$  [side 34\)](#page-37-0).
- Nodenavnet vises i Skriverinnstillinger. Standard nodenavn er "BRWxxxxxxxxxxxx". ("xxxxxxxxxxxx" er basert på skriverens MAC-adresse/Ethernet-adresse.)
- **1** Kontroller at en rull med 101,6 mm kvitteringspapir er lastet inn og at dekselet for RD-rullen er lukket.
- 2 Slå på skriveren.
- **3** Trykk på og hold  $f$  (Fremmating)knappen inntil POWER- (Strøm) indikatoren begynner å blinke grønt. Innstillingene vil skrives ut.

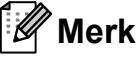

- Hvis du vil skrive ut skriverinnstillingene, anbefaler vi bruk av 101,6 mm kvitteringspapir.
- Denne operasjonen kan også utføres ved hjelp av RJ-verktøyet (se *[Skriv ut](#page-39-1)  [skriverinformasjon](#page-39-1)* >> side 36).

**8**

## <span id="page-56-0"></span>**Feilretting <sup>8</sup>**

## <span id="page-56-1"></span>**Oversikt <sup>8</sup>**

Hvis du har problemer med skriveren, må du først kontrollere at du har gjennomført følgende oppgaver riktig.

- Installer batteriet eller koble skriveren til et veksel- eller likestrømuttak (se Koble skriveren til *[ekstern strøm](#page-5-3)* >> side 2).
- Installer og velg den riktige skriverdriveren (se *Installere skriverdriveren og programvaren for [RJ-4030](#page-11-1)* > > side 8 eller *[Installere skriverdriveren og programvaren for RJ-4040](#page-13-2)* > > side 10).
- Koble skriveren til datamaskinen (se [Koble til datamaskinen og skriveren](#page-24-2) >> side 21).

Hvis du fortsatt har problemer, les tipsene om feilretting i dette kapittelet for å få hjelp.

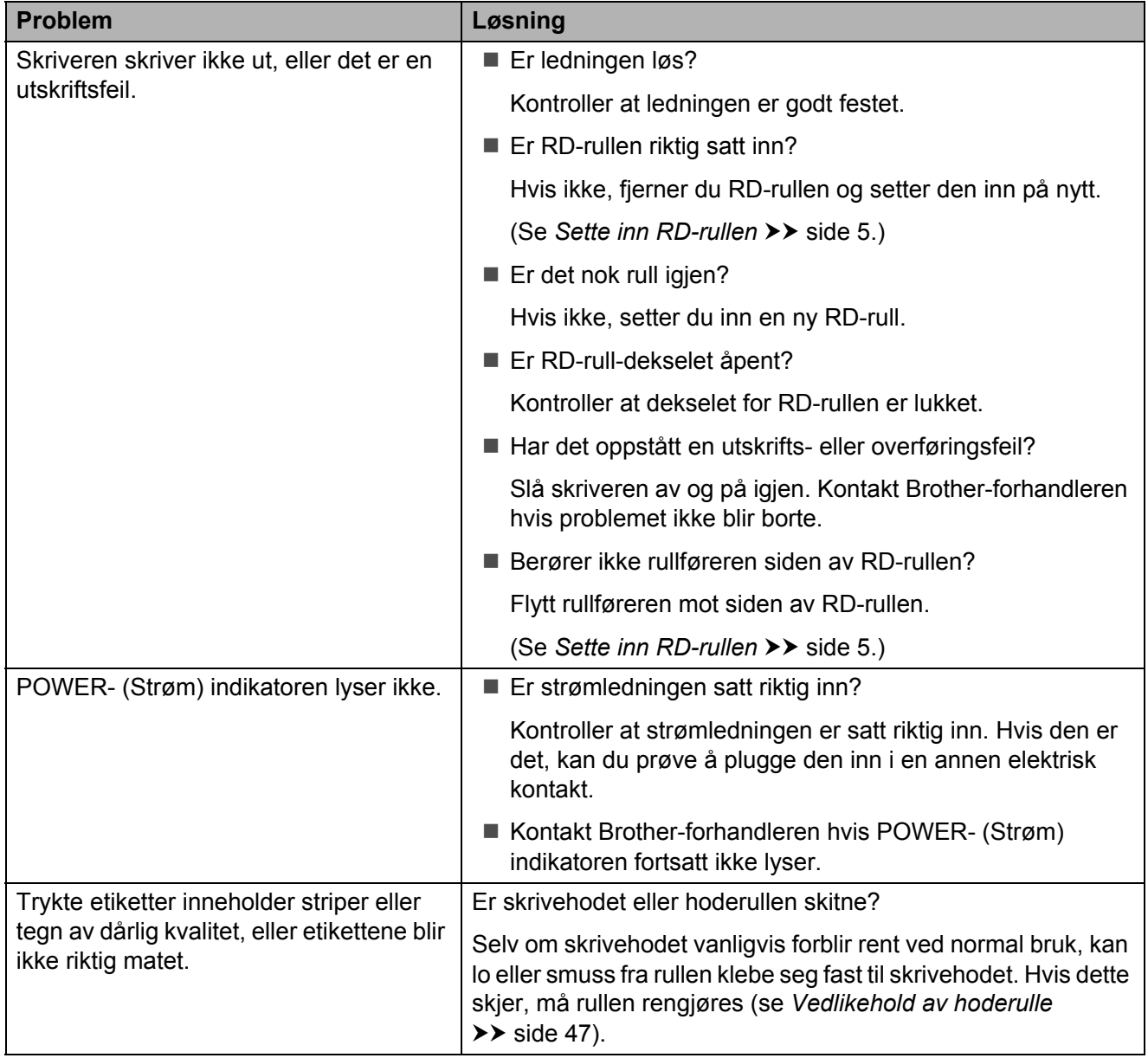

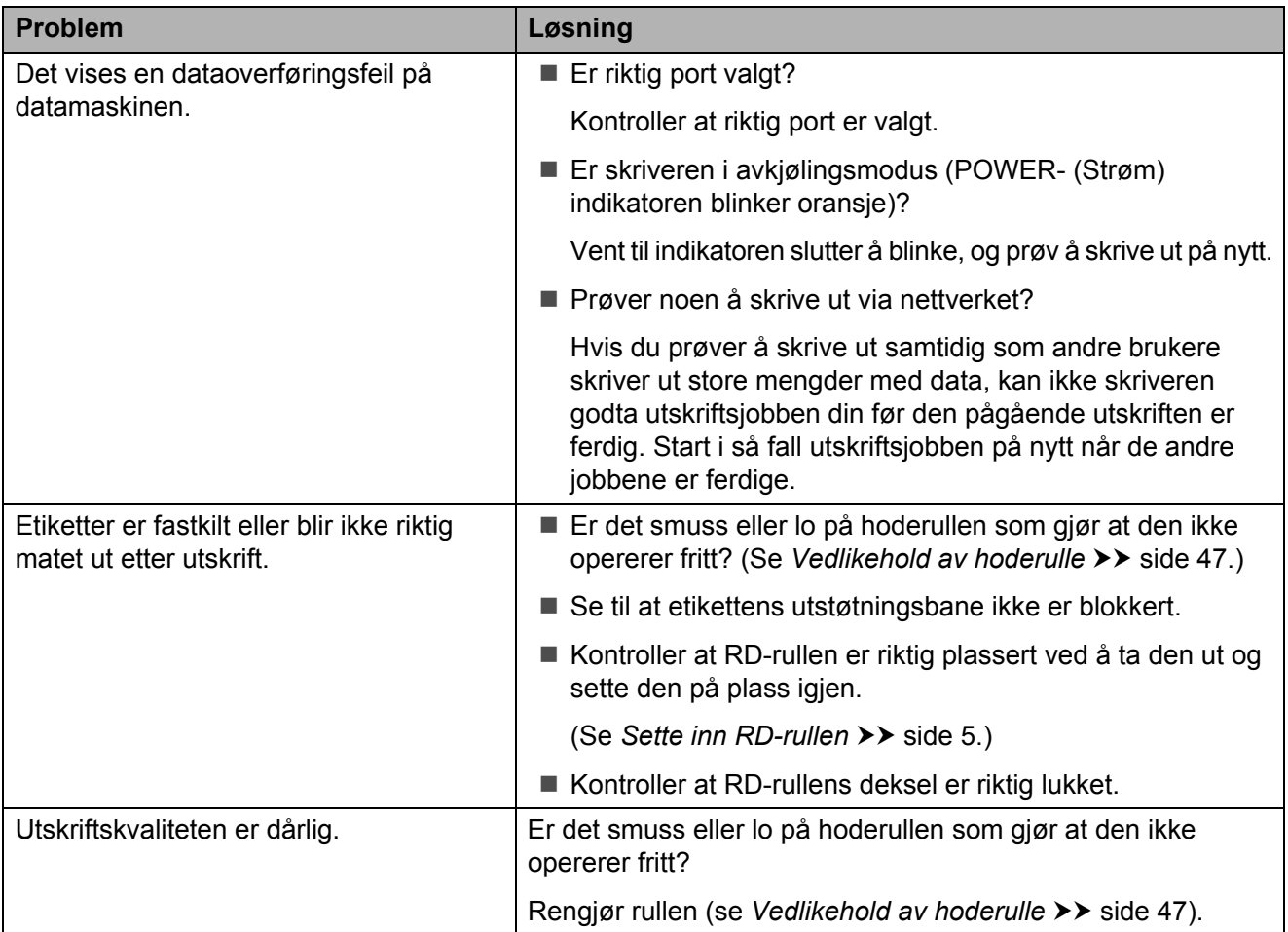

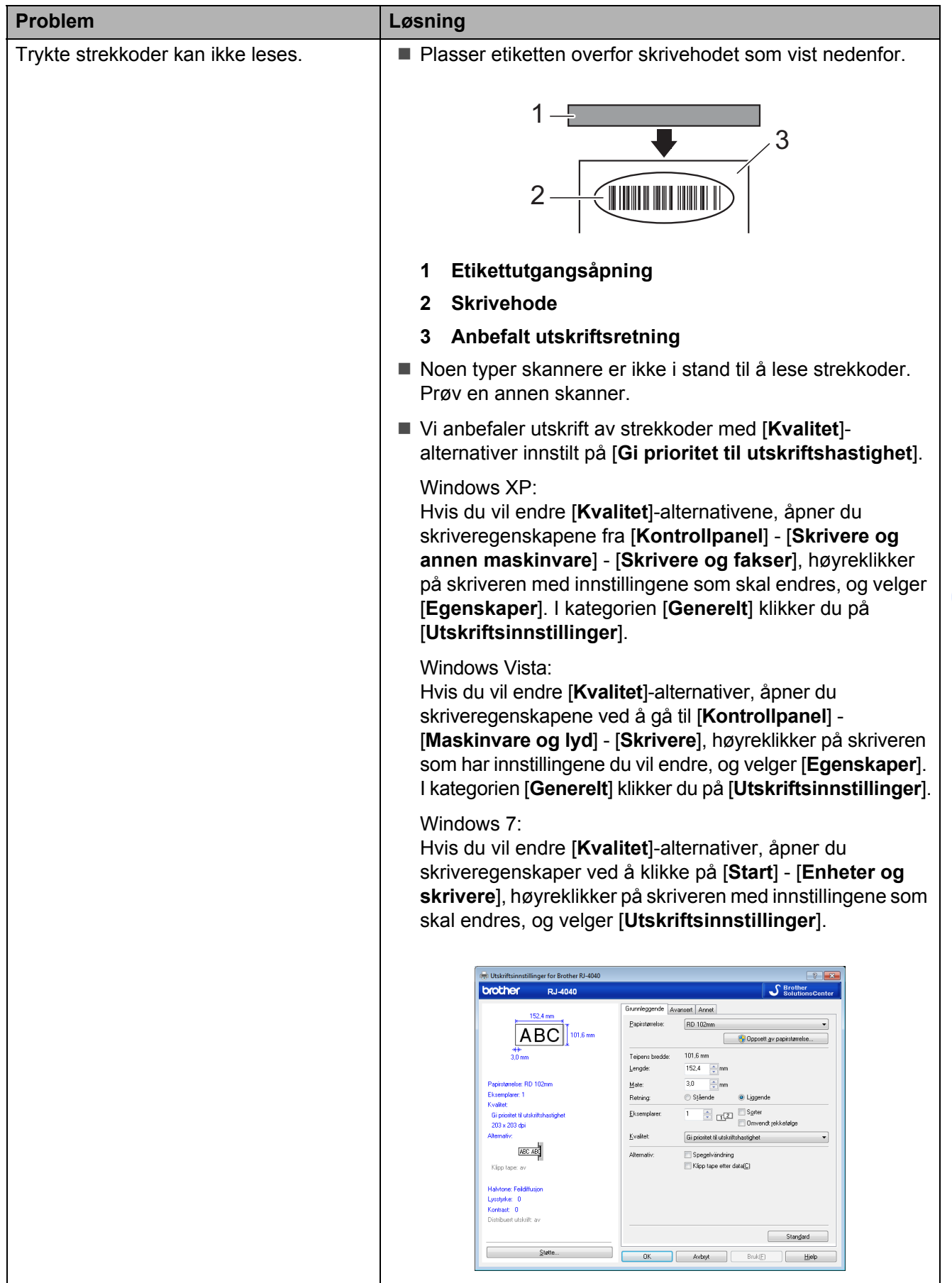

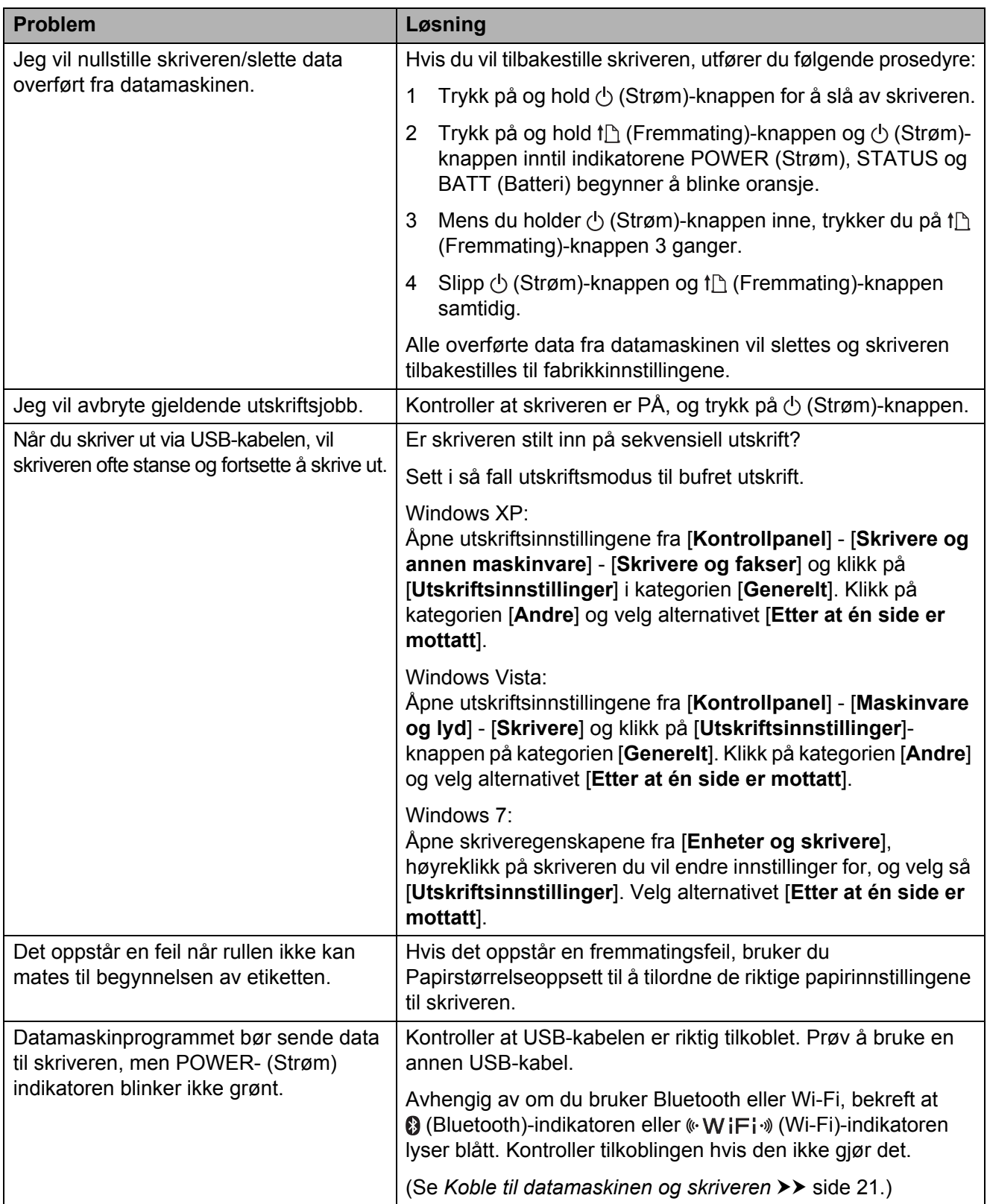

# <span id="page-60-0"></span>**Teknisk informasjon <sup>9</sup>**

## <span id="page-60-1"></span>**Produktspesifikasjoner <sup>9</sup>**

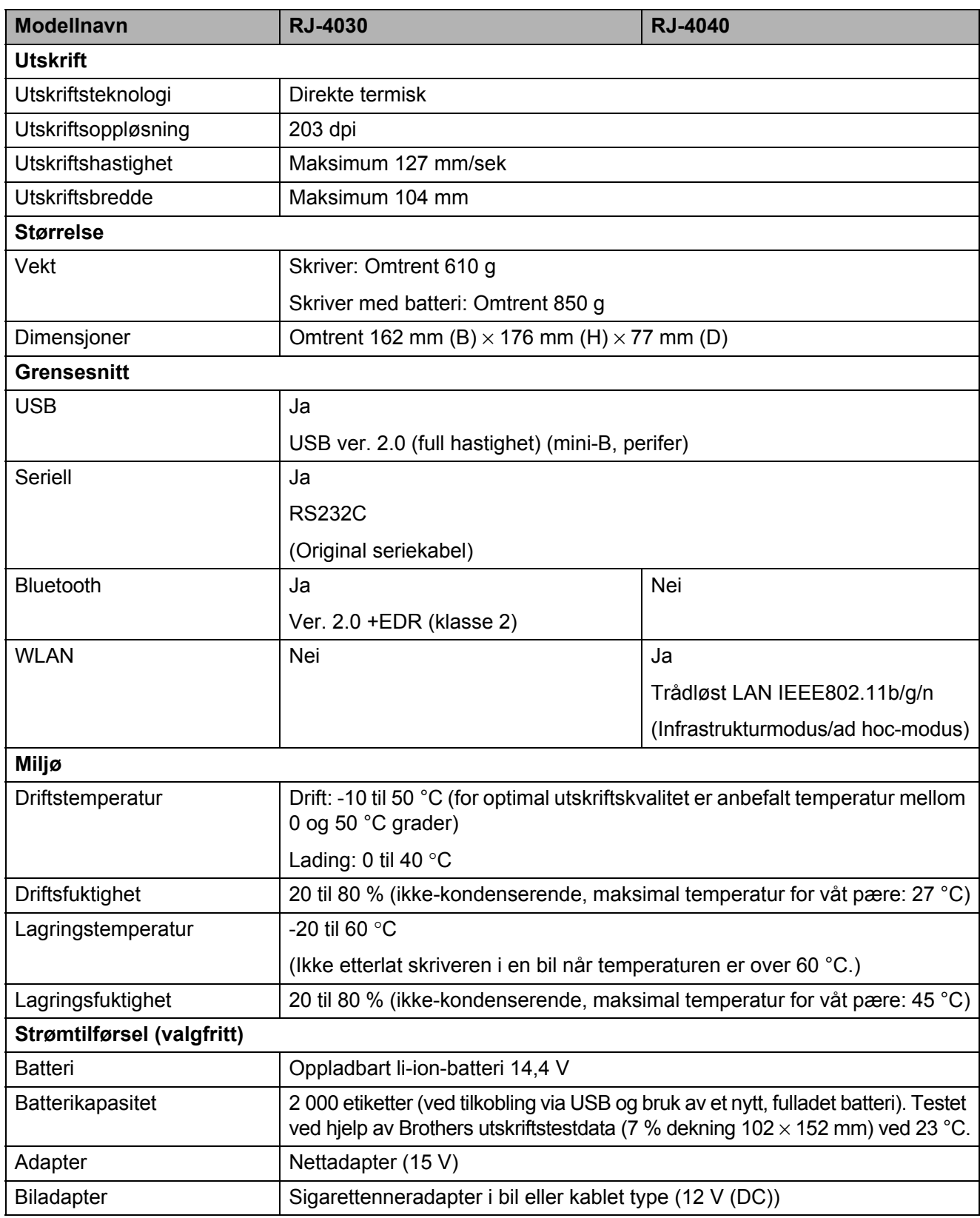

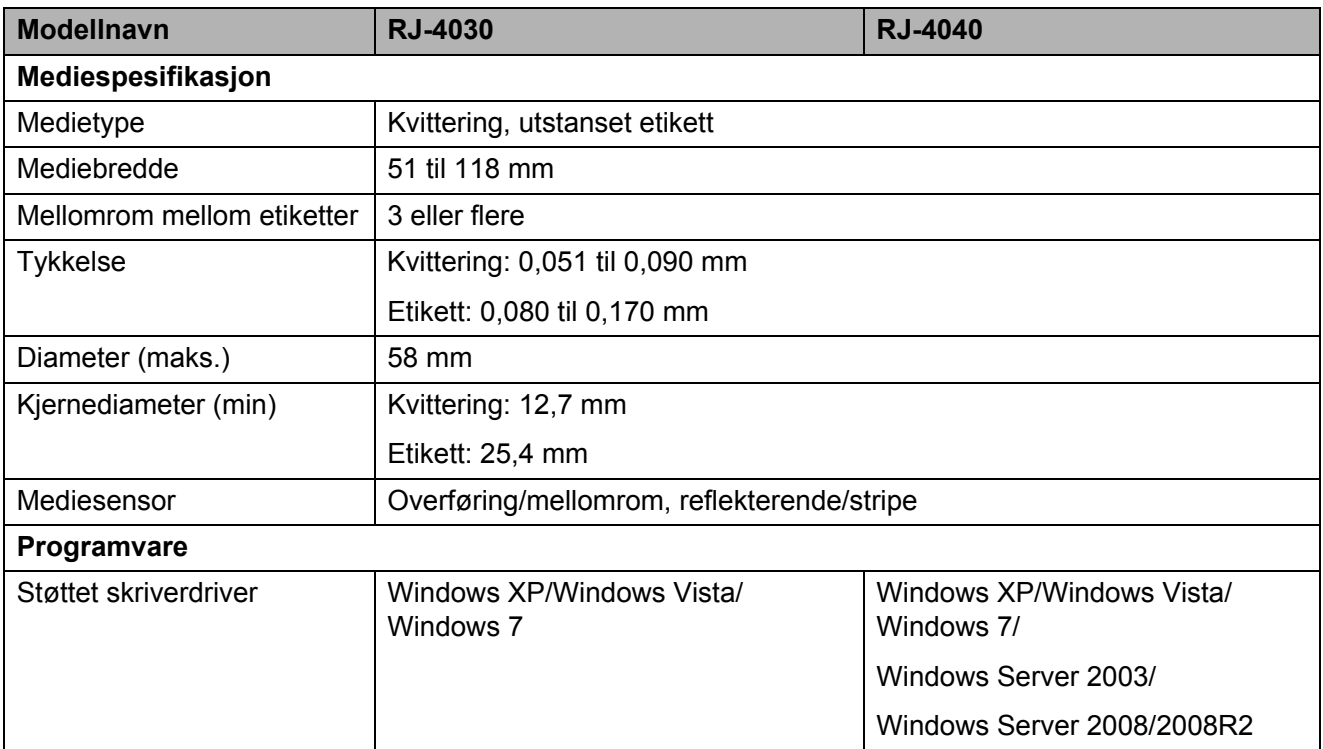

For brukere av Apple-mobile enheter:

Avhengig av enhetens modell og OS-versjon, kan det hende at du ikke kan koble til skriveren i Ad-Hoc-modus. Hvis du vil ha mer informasjon om skriverens kompatibilitet med Apple-enheter, kan du besøke Brothers støttenettsted på [support.brother.com](http://support.brother.com).

# brother